# **Piano di Gestione preliminare PdGp 2014**

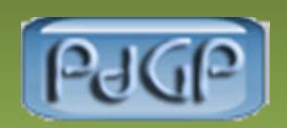

**Manuale tecnico-operativo per la gestione della procedura** 

## Sommario

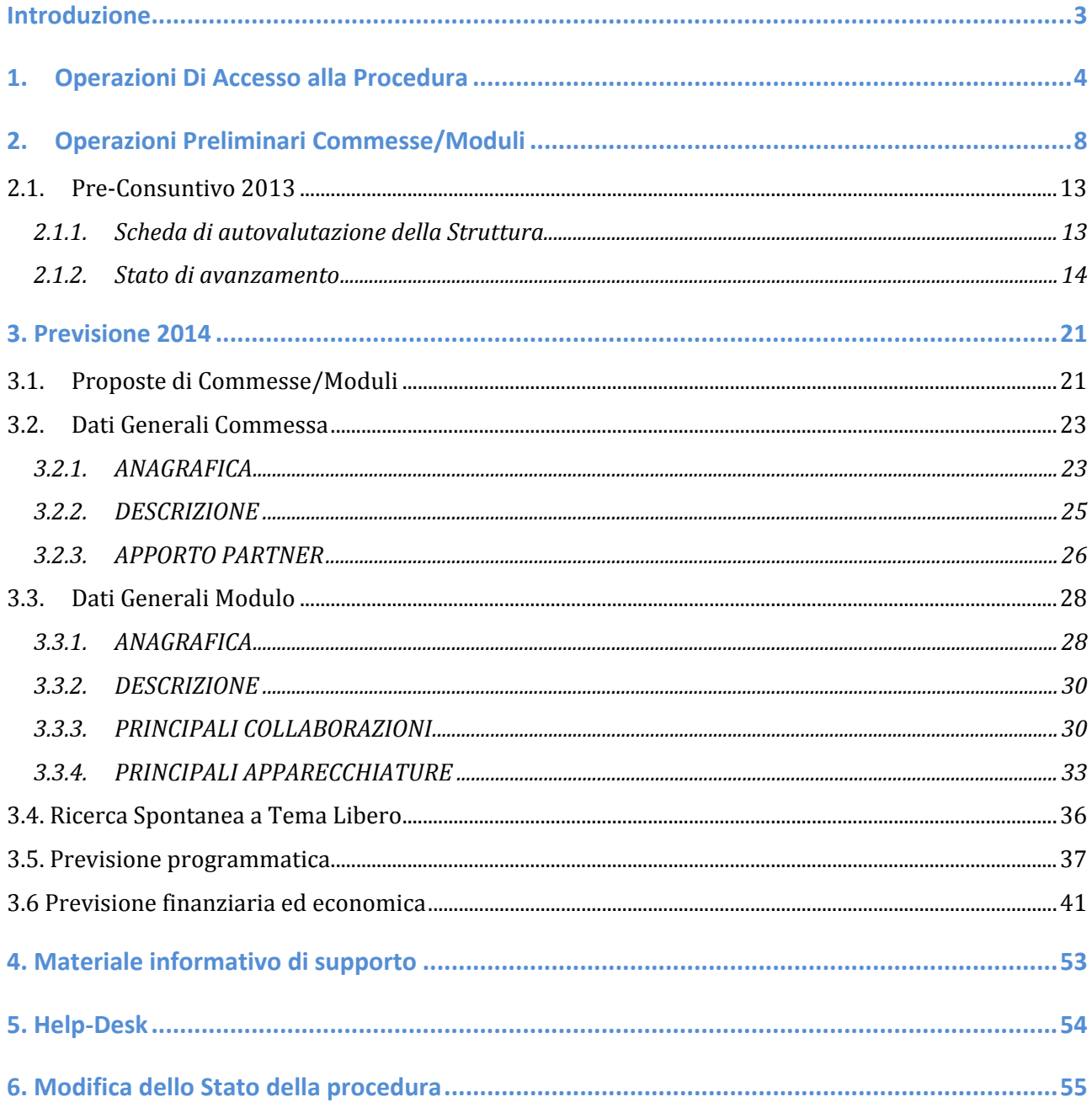

## **Introduzione**

Apertura procedura: 6 novembre 2013

## **Chiusura procedura:** 26 novembre 2013

La procedura PdGp 2014-2016 avviene tramite *http://intranet.cnr.ite* consente la raccolta di tutte le informazioni necessarie alla predisposizione del bilancio di previsione 2014, nonché di elementi di programmazione delle attività relative all'anno 2014 e preconsuntivazione di quelle in corso.

## **Principali novità introdotte**

## **Classificazione internazionale della spesa pubblica per funzione (Cofog)**

A partire da quest'anno, il CNR è tenuto in parte spesa ad elaborare il suo Bilancio di Previsione seguendo anche la "Classificazione internazionale della spesa pubblica per funzione" più semplicemente detta Cofog.

Tale codifica è stata introdotta nella maschera del GAE e in fase di inserimento della contrattazione della spesa

Come verrà più dettagliatamente riportato nella specifica sezione "previsione finanziaria ed economica", affinché un GAE sia utilizzabile per la ripartizione dei costi del personale è necessario preventivamente associarlo a un codice COFOG. (Si richiama il GAE da Configurazione gruppo di azioni elementari gestione e si sceglie il COFOG, ultimo record in basso, pertinente tra quelli proposti dalla apposita tabella).

Si invita a prestare la massima accuratezza nella scelta del Cofog in quanto dopo il salvataggio non sarà più possibile cambiare tale parametro e la scelta guiderà il sistema nella predisposizione del Pdgp gestionale.

## **1. Operazioni Di Accesso alla Procedura**

L'accesso alla procedura "Piano di gestione preliminare 2014" avviene mediante browser collegandosi all'indirizzo *http://intranet.cnr.it*, utilizzando le credenziali di accesso della procedura SIPER. 

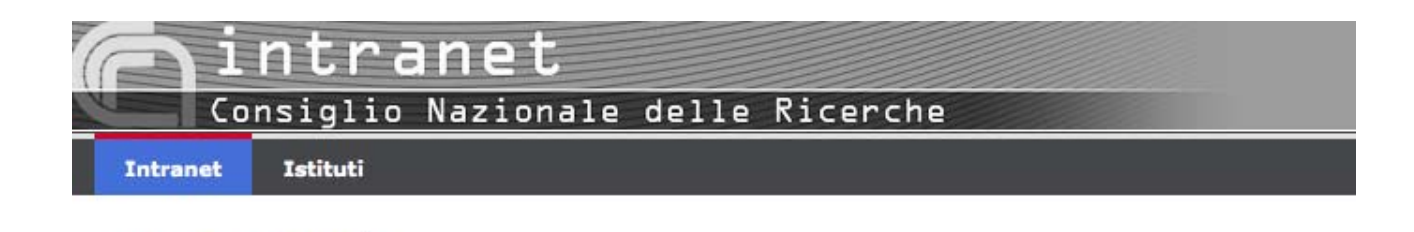

**Figura 1 Schermata Principale**

Intranet@cnr.it

Dalla schermata principale sarà possibile accedere alle pagine dedicate a "Istituti", "Dipartimenti" o "Progetti Bandiera", come mostrato nella figura 2 (esempio "Istituti").

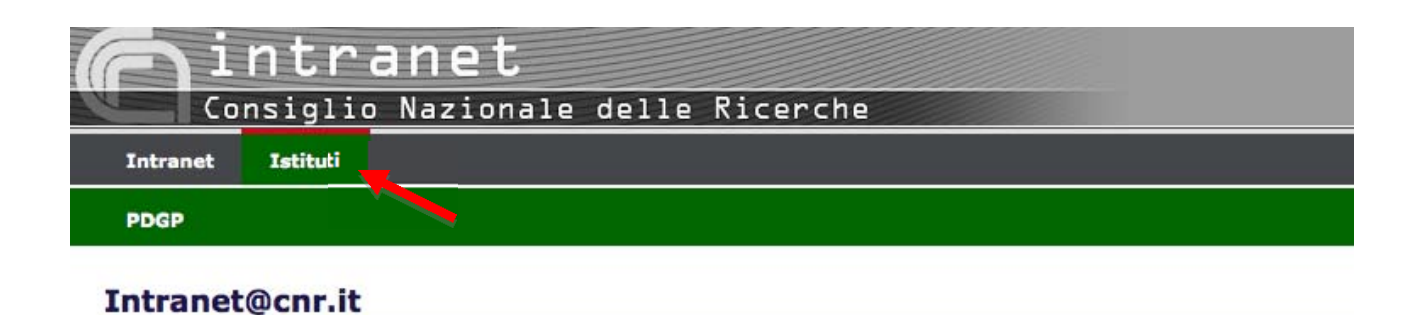

**Figura 2 Schermata Principale – Dettaglio-**

Selezionata la struttura, comparirà la schermata dove sarà possibile selezionare il pulsante PDGP 2014-2016, come mostrato in figura 3.

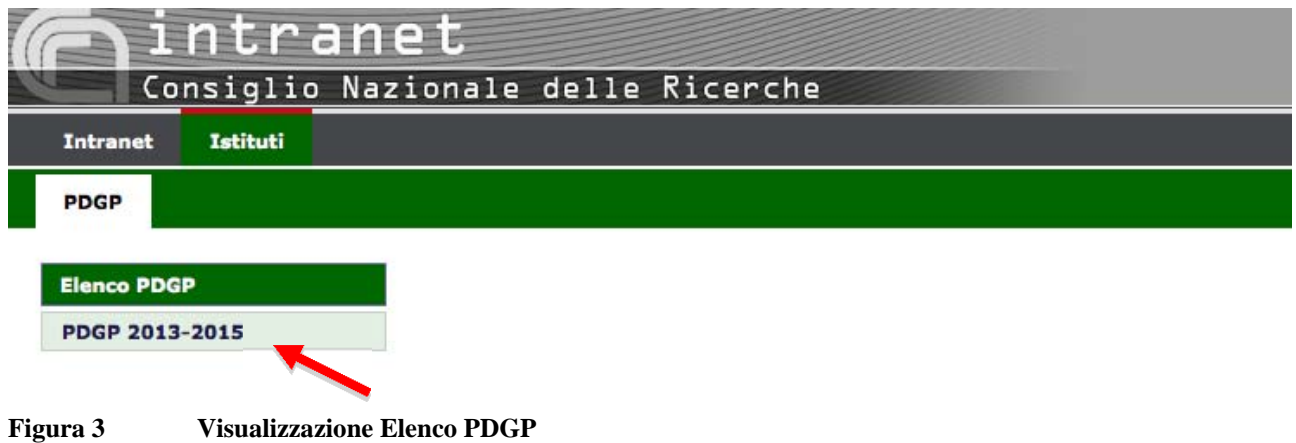

Al primo accesso, si aprirà la pagina mostrata in figura 4, in cui verrà visualizzata la notifica "**La Procedura non è ancora stata attivata**". 

La prima operazione che il Direttore/Responsabile dovrà compiere è quella di attivare la procedura, facendo clic sul pulsante "Attiva"; a seguito di tale operazione, la procedura verrà posta in stato di compilazione. (Figura 5)

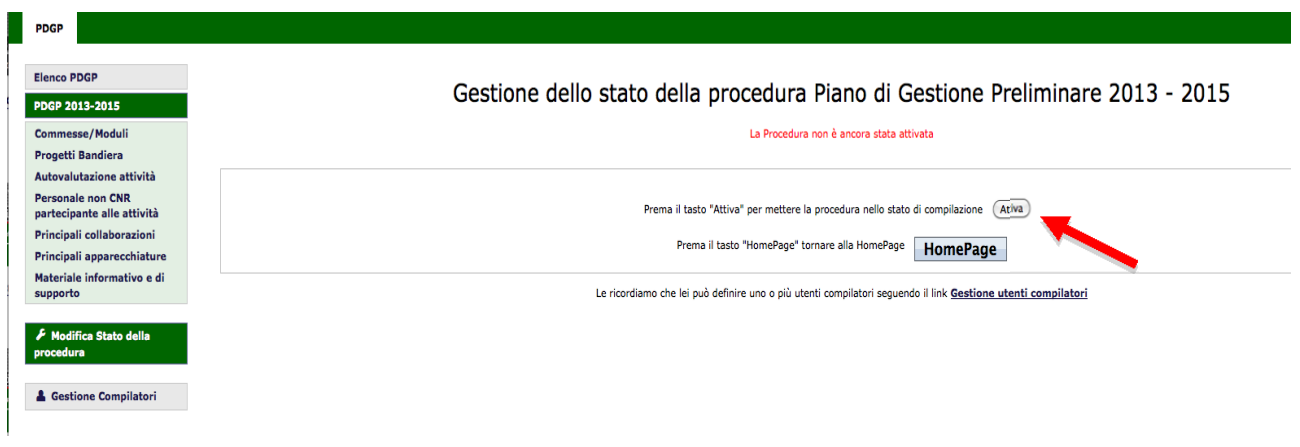

#### **Figura 4 Visualizzazione dello Stato di Compilazione della Procedura**

### Gestione dello stato della procedura Piano di Gestione Preliminare

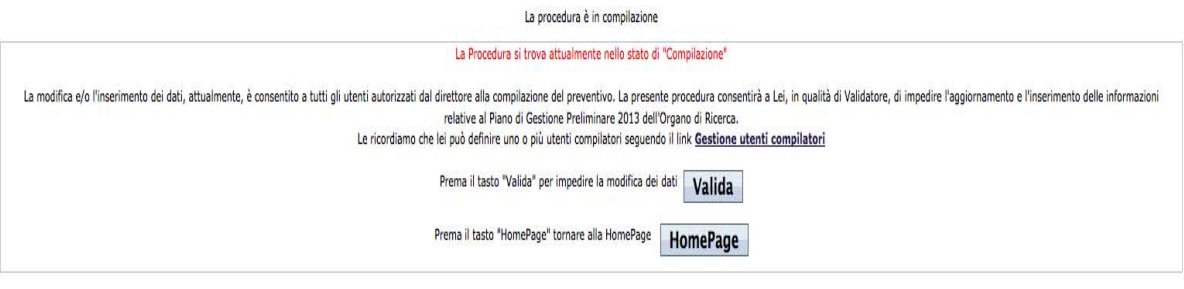

**Figura 5 Visualizzazione dello Stato di Compilazione della Procedura –Dettaglio-**

Successivamente, il Direttore/Responsabile potrà individuare la/e persona/e autorizzate alla compilazione della procedura, facendo clic su "**Gestione degli utenti compilatori**" . 

Si aprirà la pagina mostrata in Figura 6 per la selezione del personale incaricato delle operazioni di inserimento delle informazioni nel PdGp.

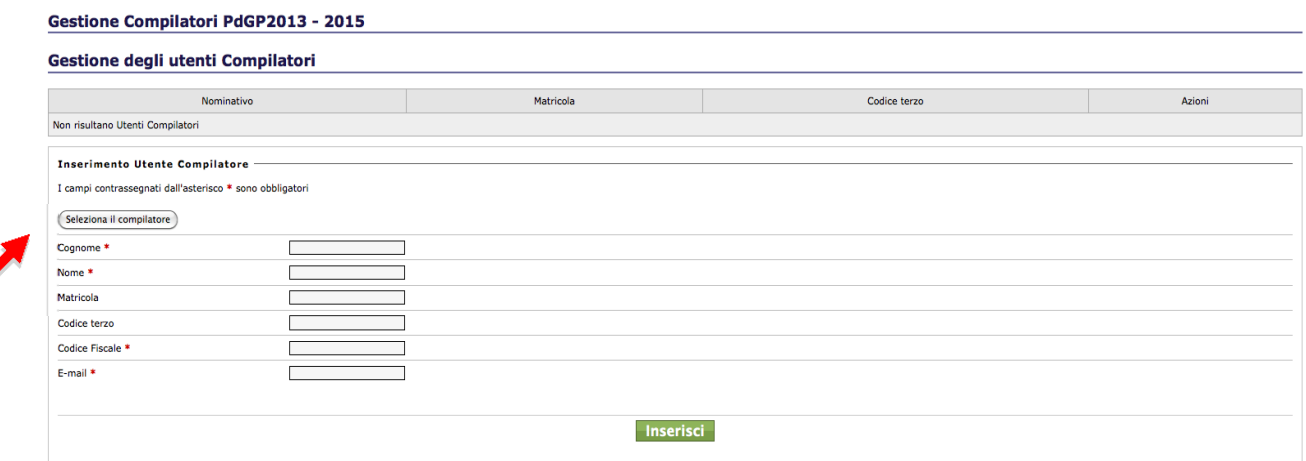

**Figura 6 Gestione degli utenti compilatori** 

Facendo clic su "Seleziona il compilatore" comparirà un motore di ricerca che permetterà di cercare (digitando il cognome del compilatore) e selezionare la persona incaricata. Una volta effettuata la selezione, i campi necessari verranno compilati in automatico; a questo punto sarà sufficiente fare clic su "Inserisci" per concludere l'operazione, ed eventualmente aggiungere ulteriori compilatori. (Figura  $7e8$ )

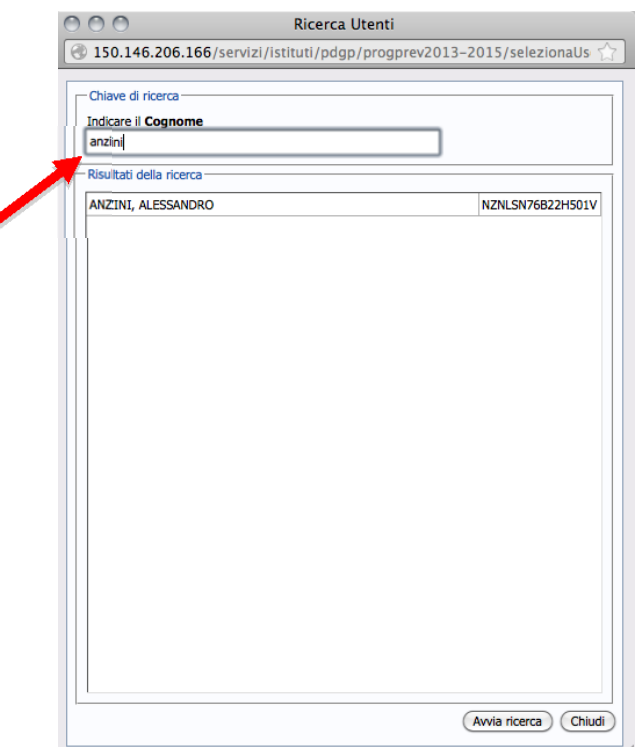

#### **Figura 7 Motore di Ricerca dei compilatori**

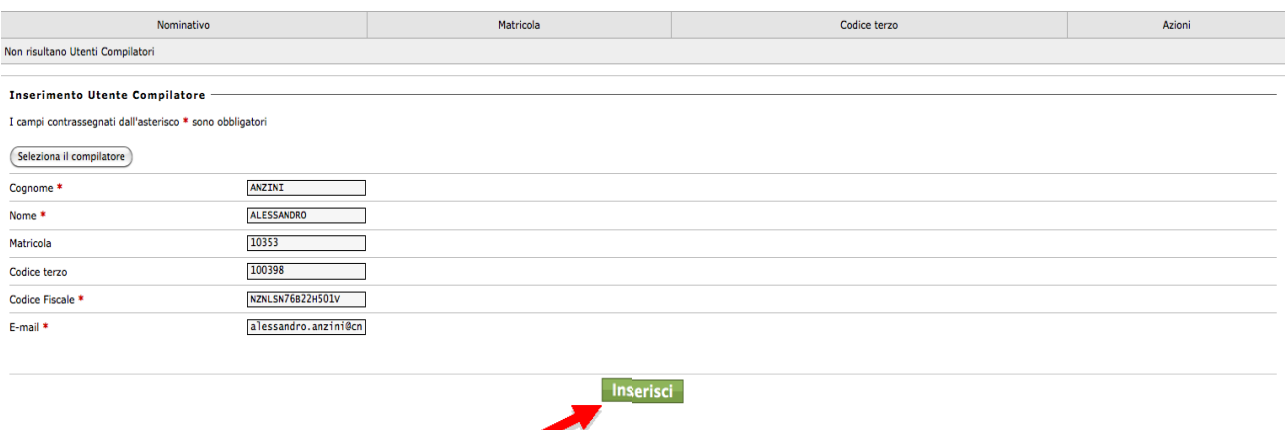

#### **Figura 8 Inserimento dati del compilatore**

In qualunque momento, il Direttore/Responsabile di Progetto, a sua discrezione, potrà revocare, al personale scelto in precedenza, la facoltà di accedere in compilazione premendo il pulsante "Elimina", come mostrato in figura 9, posto a destra di ciascun utente compilatore (avendo ciascun compilatore la possibilità di accedere a tutte le pagine dell'Istituto, tale funzionalità potrà permettere al Direttore di concedere l'accesso per ben determinati e fissati periodi e di revocarlo non appena verificata la correttezza dei dati inseriti).

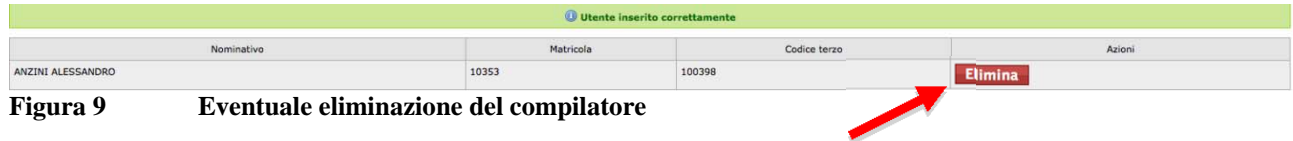

## **2. Operazioni Preliminari Commesse/Moduli**

Entrando in Commesse/Moduli sul menù a sinistra, comparirà l'elenco delle commesse e dei moduli da gestire nel corso del 2014; saranno visualizzate nell'elenco sia le proposte di prosecuzione, sia le nuove proposte, sia quelle da portare in stato di terminazione. (Figura 10)

#### Elenco Commesse/Moduli Dipartimentali

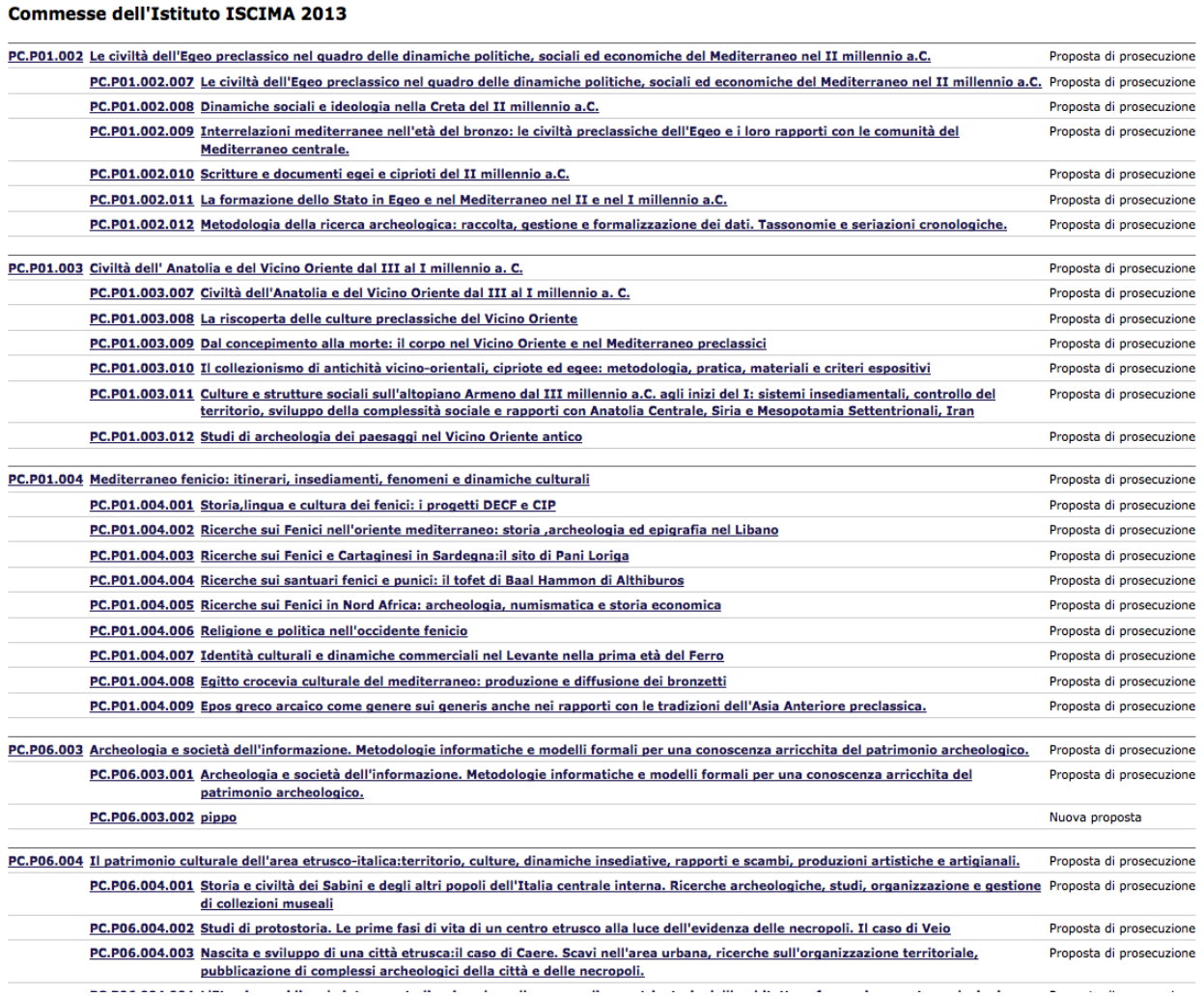

**Figura 10 Elenco Commesse/Moduli** 

Per ciascuna commessa/modulo sono disponibili le seguenti sezioni:

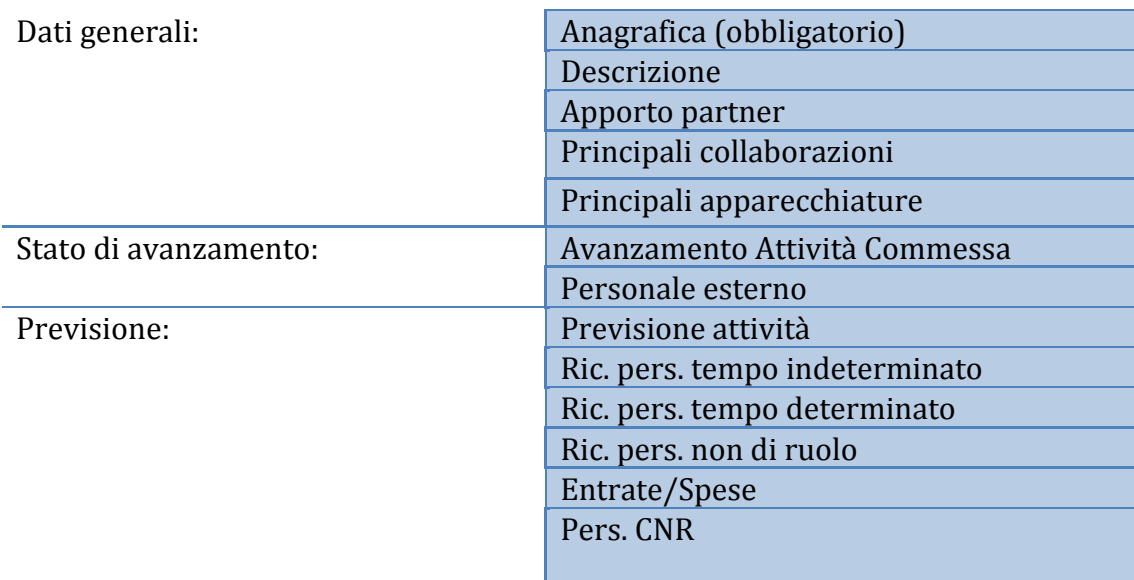

La procedura permette di:

- **1. Determinare lo stato di ciascun modulo/commessa ("proposta di prosecuzione", "termina nell'anno"," nuova proposta");**
- **2. Modificare la denominazione (nome) di moduli/commesse;**
- **3. Modificare l'afferenza al progetto per le commesse;**
- 4. **Proporre nuovi moduli/commesse** (vedi successivo paragrafo 3.1.);
- 5. **Compilare dati di pre‐consuntivo 2013**(cfr successivo paragrafo 2.1);
- 6. **Compilare dati di previsione**(cfr successivo capitolo 3).

Per quanto concerne i punti 1,2,3, per ciascuna commessa, accessibile cliccando sul relativo nome/codice alfanumerico, vengono evidenziati i seguenti dati (Figura 11):

- *Dipartimento:*
- *Progetto*
- *Titolo della commessa*
- *Stato: indica lo stato scientifico della commessa/modulo ("proposta di prosecuzione", "termina nell'anno corrente")*

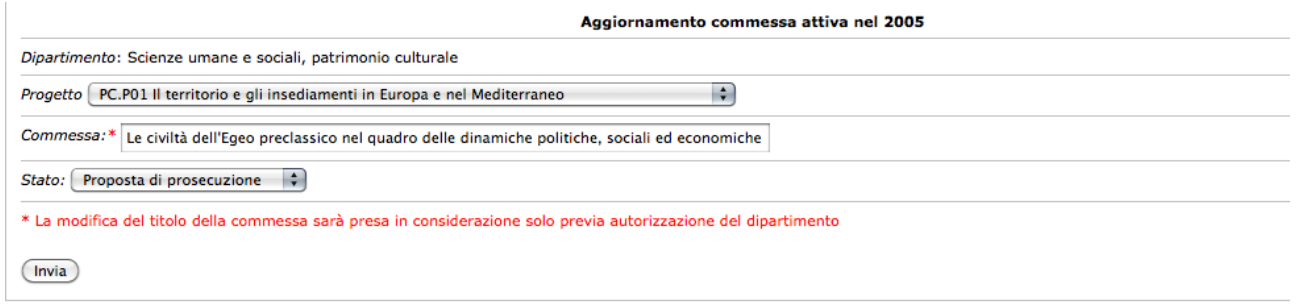

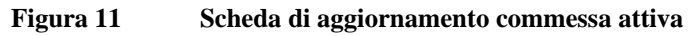

Per ciascun modulo, accessibile cliccando sul relativo nome/codice alfanumerico,vengono evidenziati i seguenti dati (Figura 12):

- *Dipartimento‐Progetto*
- *Commessa*
- *Denominazione*
- *Stato: indica lo stato scientifico della commessa/modulo ("proposta di prosecuzione", "termina nell'anno corrente")*

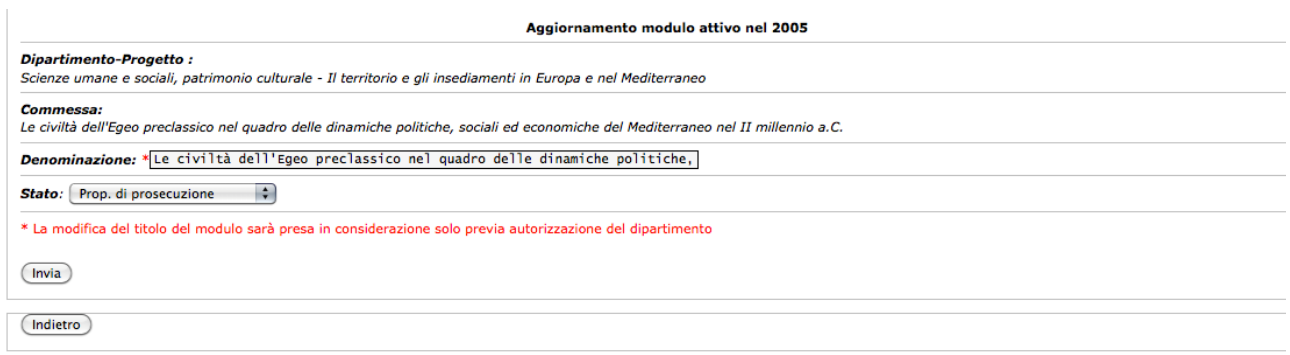

**Figura 12 Scheda di aggiornamento modulo attivo** 

#### Anagrafica Modulo - PB.P02.001.002

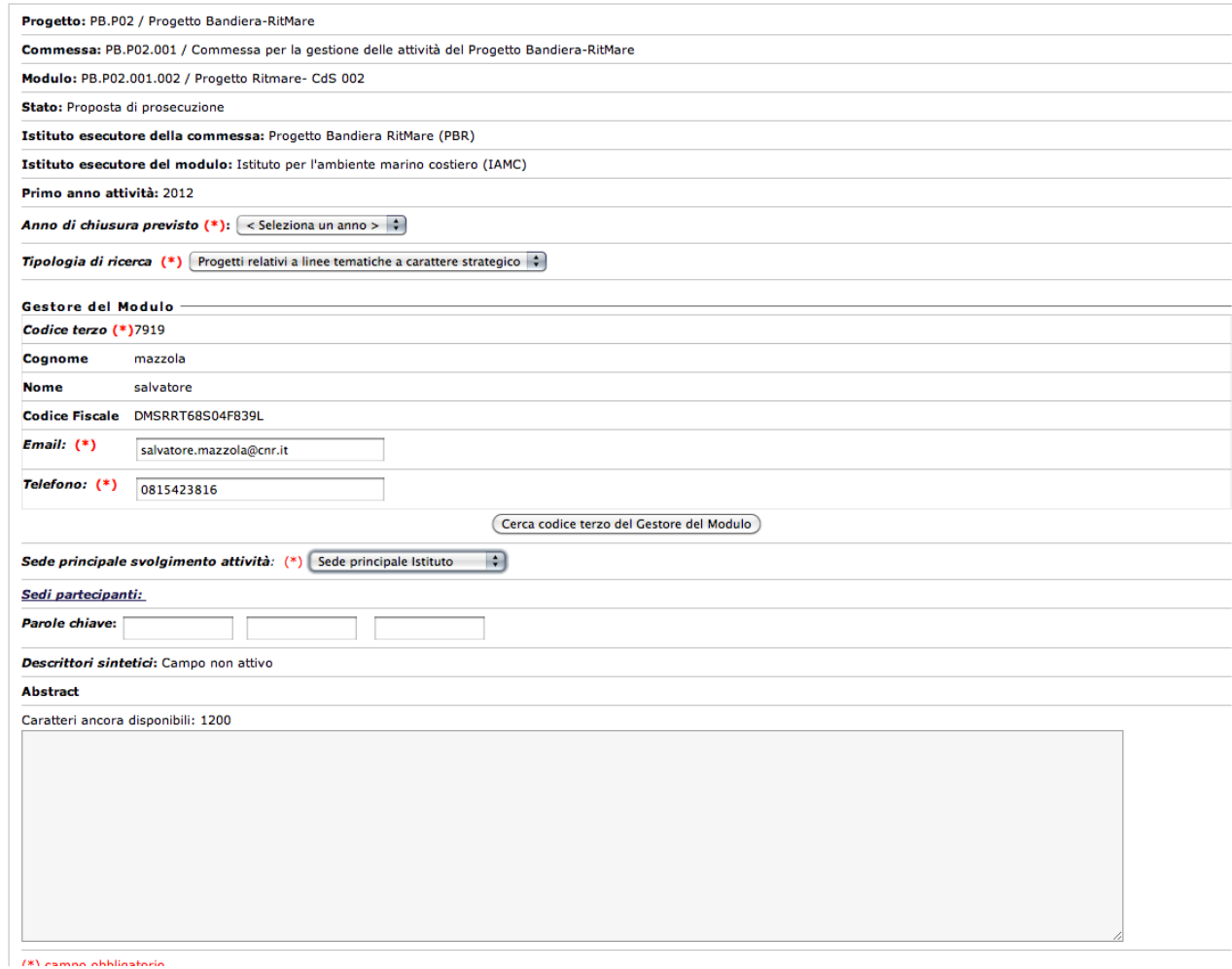

**Figura 13 Scheda di aggiornamento modulo Progetto Bandiera** 

Vi è la possibilità di poter accedere alla modifica della descrizione e dello stato delle commesse/moduli attive nel 2013 e alla eliminazione di quelle create per il 2014: tale funzionalità è attiva per gli istituti proponenti la commessa, per gli Istituti esecutori di modulo, per ciascun responsabile di Progetto Bandiera e per ciascun Istituto esecutore di modulo di Progetto Bandiera.

**Per le commesse/moduli presenti, la modifica della descrizione potrà essere effettuata, ma sarà presa in considerazione solo previa autorizzazione del dipartimento/responsabile di progetto.**

### **E' altresì possibile cambiare il progetto di afferenza delle commesse attive nel 2013.**

Si ricorda che nell'atto di cambiare il progetto di afferenza si genera, in automatico, un nuovo codice per la commessa e per tutti i moduli in cui si articola. Per tale motivo, è stata introdotta una storicizzazione dei codici delle commesse/moduli riportando subito sotto il codice attuale, la vecchia codifica, unicamente per facilitare la compilazione dei PdGP.

## **Si ricorda che il cambiamento di progetto relativo ad una commessa sarà possibile solo agli istituti proponenti la commessa e da un progetto del dipartimento ad un altro dello stesso dipartimento.**

Le commesse attive nel 2012, che risultano essere valorizzate nel sistema contabile, possono essere portate nello stato *Termina nell'anno corrente* ma non possono essere eliminate dal sistema. In generale, affinché sia possibile l'eliminazione di commesse/moduli non devono essere associate al modulo previsioni economiche o di personale.

## **2.1. Pre‐Consuntivo 2013**

Attraverso la procedura del Piano di Gestione preliminare le Strutture possono:

- predisporre l'apposito documento di autovalutazione;
- rendicontare lo stato di avanzamento delle attività riguardanti le singole commesse attive durante il 2013.

## **2.1.1. Scheda di autovalutazione della Struttura**

Dal menù posizionato sulla sinistra della schermata principale Figura. 14,

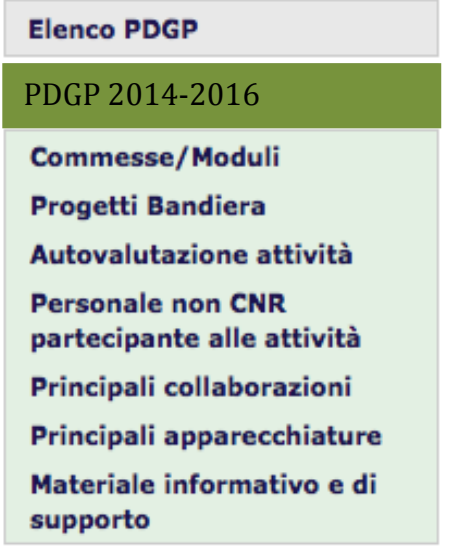

**Figura 14 Indice** 

cliccando sul link *Autovalutazione attività,* viene visualizzata la scheda predisposta per la raccolta degli elementi preliminari per l'autovalutazione delle attività e dei risultati conseguiti, nonché per le eventuali considerazioni relative all'opportunità di interventi organizzativi, sia intra-istituto, sia inter-istituto (opportunità di aggregazione o separazione, possibili sinergie, ecc.). Tali informazioni vanno inserite negli appositi campi utilizzando un massimo di 10.000 caratteri: 

- **Elementi di autovalutazione** *(evoluzione della missione, criticità);*
- **Proposta di interventi organizzativi***.*

## **2.1.2. Stato di avanzamento**

Dall'indice, cliccando su **Commesse/Moduli**, si accede all'elenco delle commesse/moduli; basterà selezionare una commessa attiva durante il 2013 e, successivamente, cliccare nel menù a sinistra su"Stato di avanzamento", al fine di inserire le informazioni richieste. (Figura 15) 

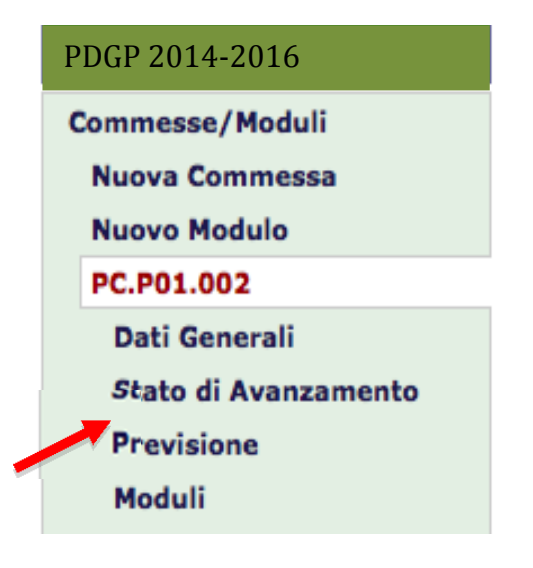

**Figura 15 Stato di Avanzamento** 

Vengono visualizzate due sottoschede: **Attività** e **Personale esterno***.* 

In particolare, nella scheda *Attività* è richiesto di fornire il confronto tra i risultati attesi e quelli conseguiti e di aggiornare le informazioni relative ai punti critici e alle collaborazioni in corso, mentre nella scheda **Personale esterno**è richiesto di censire il Personale esterno che ha operato per la realizzazione delle commesse/moduli dell'Istituto.

## **ATTIVITÀ**

Le informazioni richieste nella scheda **Attività**si riferiscono alla commessa/modulo nel suo complesso e riguardano i seguenti campi (per ciascuno di essi sono a disposizione 5000 caratteri): 

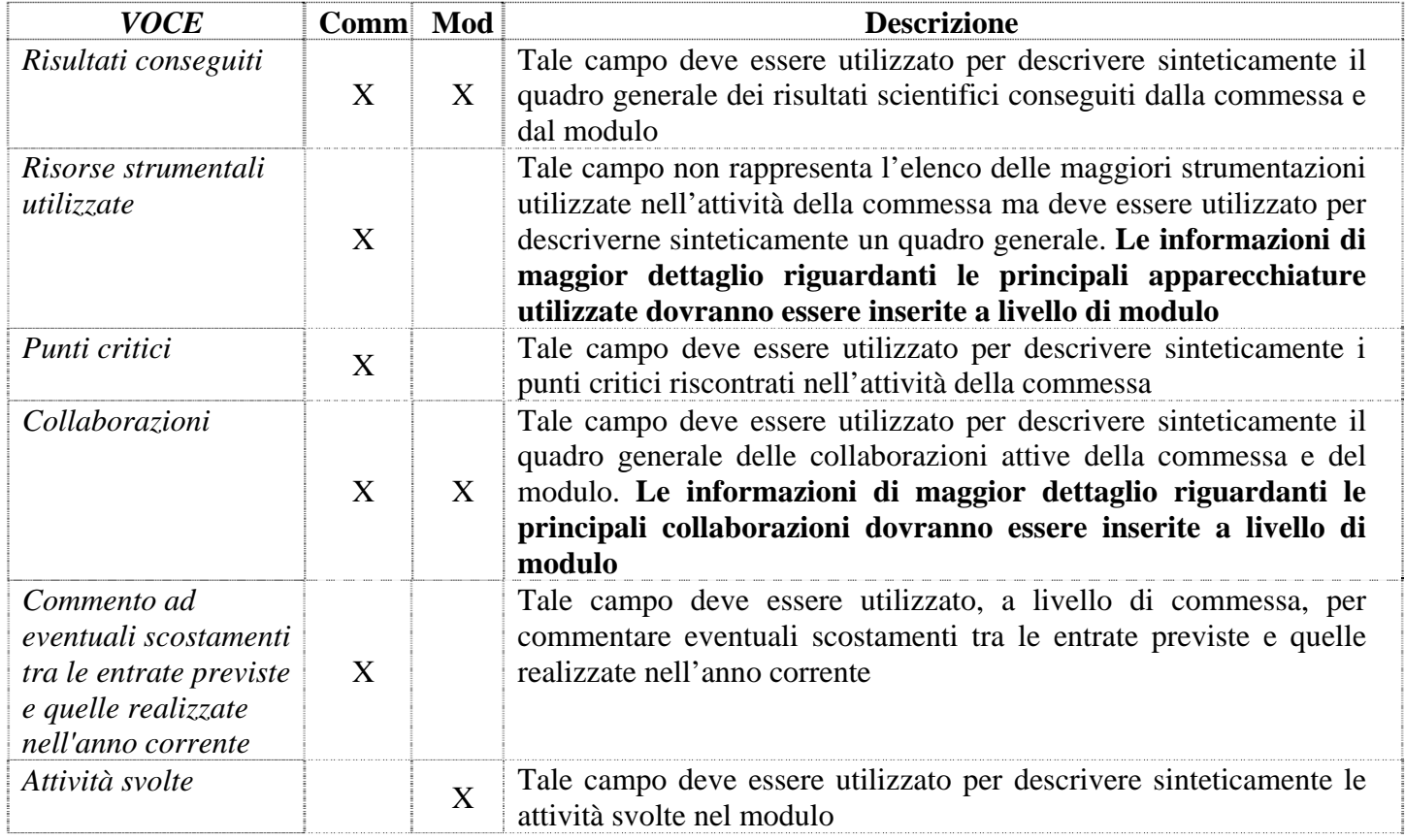

Si ricorda la necessità di fornire indicazioni sulle attività svolte, sui risultati conseguiti e sulle collaborazioni per ogni modulo in cui si articola l'attività di commessa (**nel caso di commesse mono‐modulo vanno comunque forniti a livello di modulo i suddetti dati anche se già riportati a livello di commessa**). 

### **PERSONALE ESTERNO**

Le informazioni relative alla scheda **Personale Esterno** cui si accede dalla sezione "STATO DI AVANZAMENTO" devono essere inserite utilizzando il/i modulo/i di attività associato/i alla corrispondente commessa. A livello di commessa viene riportato esclusivamente il quadro riassuntivo del personale esterno partecipante suddiviso per modulo. Per poter inserire un nuovo nominativo è quindi necessario cliccare sul modulo corrispondente e scorrere in basso la schermata fino ad ottenere il box in Figura 16.

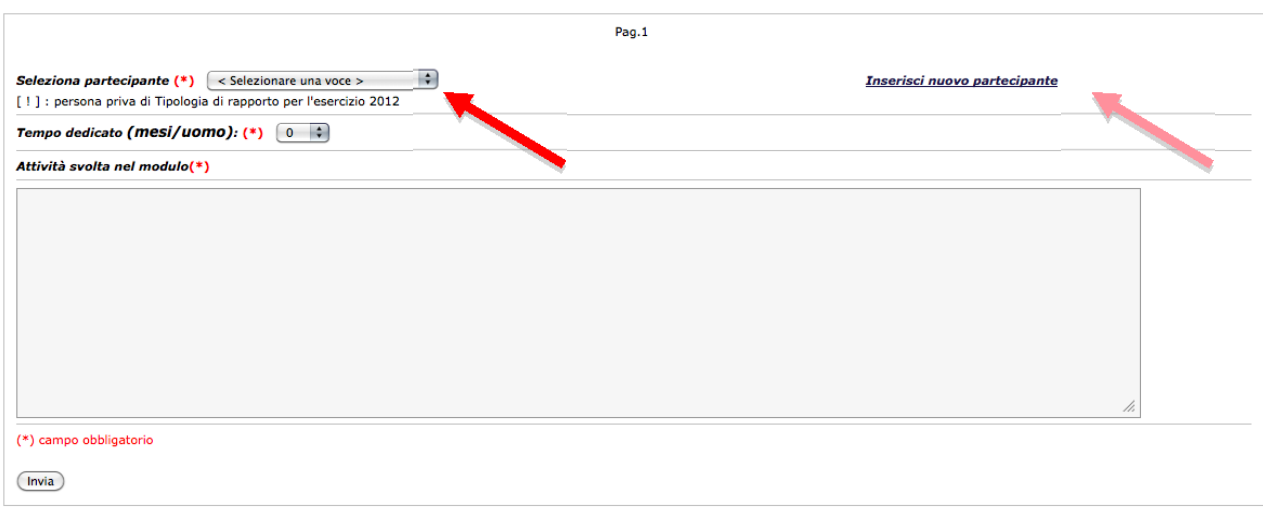

Torna alla scheda Elenco proposte

**Figura 16 Personale esterno partecipante al Modulo** 

**Si ricorda che non è possibile associare a uno/più moduli un tempo dedicato (mesi/uomo) complessivo superiore a 12 mensilità; in caso di superamento di suddetto limite comparirà il seguente allert (figura 17).**

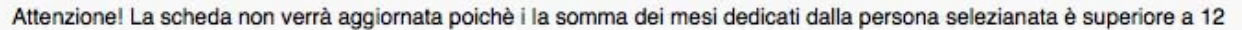

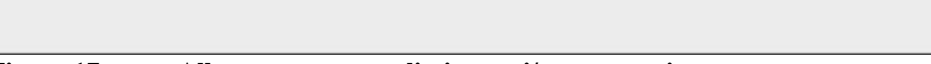

**Figura 17 Allert superamento limite mesi/uomo annui** 

- *Seleziona partecipante:* va scelto dal menu a tendina un nominativo tra quelli precaricati dalla procedura Gestione Istituti/Dipartimenti (laddove non fosse presente, prima di poter compilare i seguenti dati richiesti, va inserito nell'elenco del personale esterno partecipante alle attività dell'Istituto, seguendo la procedura di seguito illustrata)
- *Tempo dedicato (mesi/uomo):* attraverso un menu a tendina si può indicare il numero di mesi (max12 mesi) che il partecipante dedica allo svolgimento del modulo durante l'anno.
- *Attività svolta nel modulo:* nella casella di testo adiacente si deve inserire in maniera sintetica la mansione che la suddetta persona ha svolto all'interno del modulo.

OK

### **PROCEDURA PER L'INSERIMENTO DI NUOVO PERSONALE ESTERNO**

Per inserire un nuovo partecipante alla lista del personale esterno partecipante alle attività dell'Istituto si deve cliccare su **Inserisci nuovo partecipante**, che rimanda alla scheda "**Personale non CNR partecipante alle attività**" o andare direttamente alla suddetta scheda accessibile attraverso l'omonimo link posto nella schermata iniziale della procedura.

Occorre fornire per ciascun partecipante esterno le seguenti informazioni di tipo anagrafico e professionale come mostrato in figura 17:

- *Codice terzo* (facendo clic sulle sezioni "*Cerca soggetto terzo*", "*Aggiungi soggetto terzo*", "*Aggiungi comune estero*" si apriranno le apposite schermate (Fig.9a e Fig.9b) che permetteranno di ricercare il soggetto terzo indicandone il codice terzo o la ragione sociale, oppure di inserire un nuovo soggetto terzo andando poi a compilare tutti i campi obbligatori per poterlo in seguito ricercare e inserire;
- *Cognome, Nome, Codice fiscale* (dati caricati automaticamente una volta selezionato un nominativo già presente all'interno del motore di ricerca)
- *Email*
- *Telefono;* si prega di inserire il dato nel seguente formato: *prefisso‐numero‐eventuale interno* (Es.: 06‐4993‐0001).
- *Titolo di studio:* selezionare una voce dal menu a tendina adiacente relativa al titolo di studio di livello più elevato conseguito (elementare, media, superiore, laurea, specializzazione post universitaria)
- *Data conseguimento (gg/mm/aaaa)*: indicare giorno/mese/anno del conseguimento del titolo di studio di livello più elevato conseguito.
- *Descrizione specializzazione:* selezionare una voce dal menu a tendina adiacente relativa al titolo di studio di livello più elevato conseguito ( licenza elementare, diploma di scuola secondaria, diploma universitario, laurea, ecc)
- *Prospetto cronologico dei rapporti:*la compilazione dei seguenti campi permetterà un'adeguata raccolta di informazioni sul personale esterno partecipante alle attività dell'Ente con relativo prospetto cronologico dei rapporti:
	- *Dal* / *al* (*MM*/*AAAA*): inserire una data nel formato richiesto;
	- Tipologia di Rapporto: selezionare una voce dal menu a tendina adiacente.

L'elenco delle voci riportate nel PdGP è il seguente: "associato", "dottorato", "borsista", "assegnista", "specializzando", "incaricato di ricerca", "professore visitatore", "collaboratore professionale", "salariato agricolo", "stage", "tirocinante", "analista di laboratorio", "supporto informatico", "attività di redazione", "operatore help-desk". Viene altresì richiesto di specificare meglio la tipologia di contratto laddove venga scelta l'opzione "Altro" in modo da implementare in seguito l'elenco di selezione stesso:

- *Azione:* premendo su "*Nuovo*" si ha la possibilità di inserire per la persona indicata una tipologia di rapporto differente se variata nel corso degli anni); Premendo su "*Elimina*" si ha la possibilità di cancellare il dato inserito;
- *Stato del rapporto*: scegliere tra le due opzioni "*Attiva*" e "*Terminata*";
- *Sede di lavoro principale*;
- *Area disciplinare:* selezionare una voce dal menu a tendina adiacente relativa all'area di competenza specifica (ad esempio Scienze matematiche, Scienze storiche, ecc.);
- *Descrizione attività:* campo con max 2.000 caratteri a disposizione per indicare sinteticamente le principali attività svolte all'interno dell'istituto.
- *Competenze:* campo con max 2.000 caratteri a disposizione per indicare sinteticamente le principali competenze messe a disposizione per lo svolgimento dell'attività.

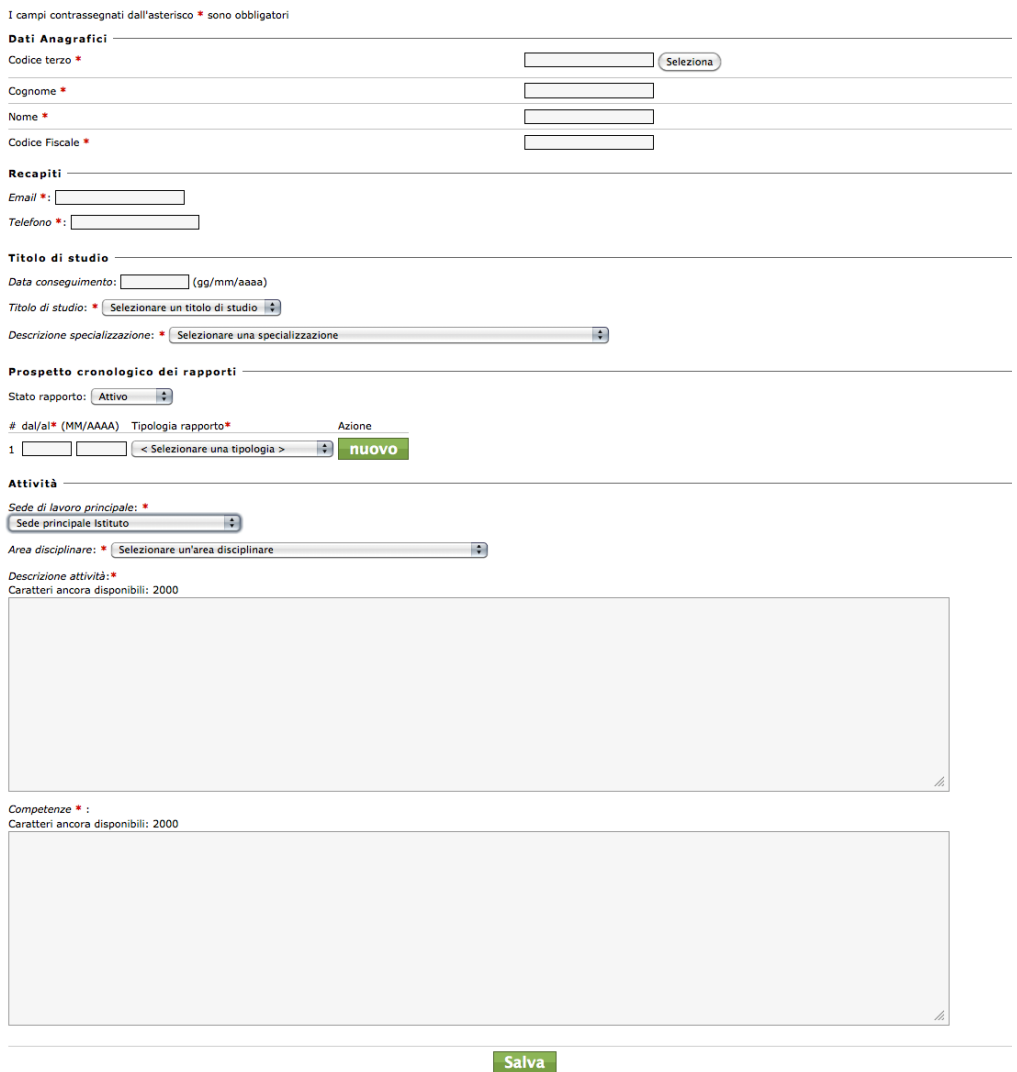

**Figura 18 Inserimento nuovo personale esterno**  Cliccando "Seleziona" in corrispondenza del Codice Terzo, si aprirà la schermata visualizzata

nella figure sottostanti:

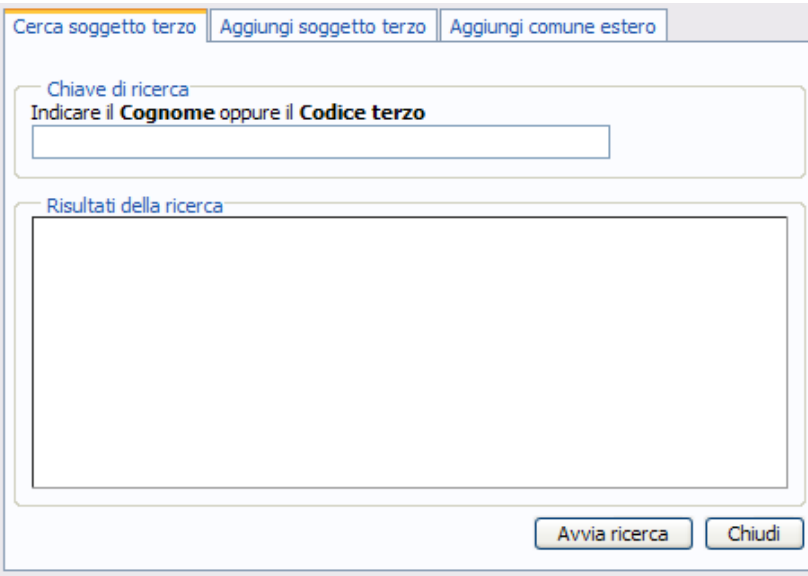

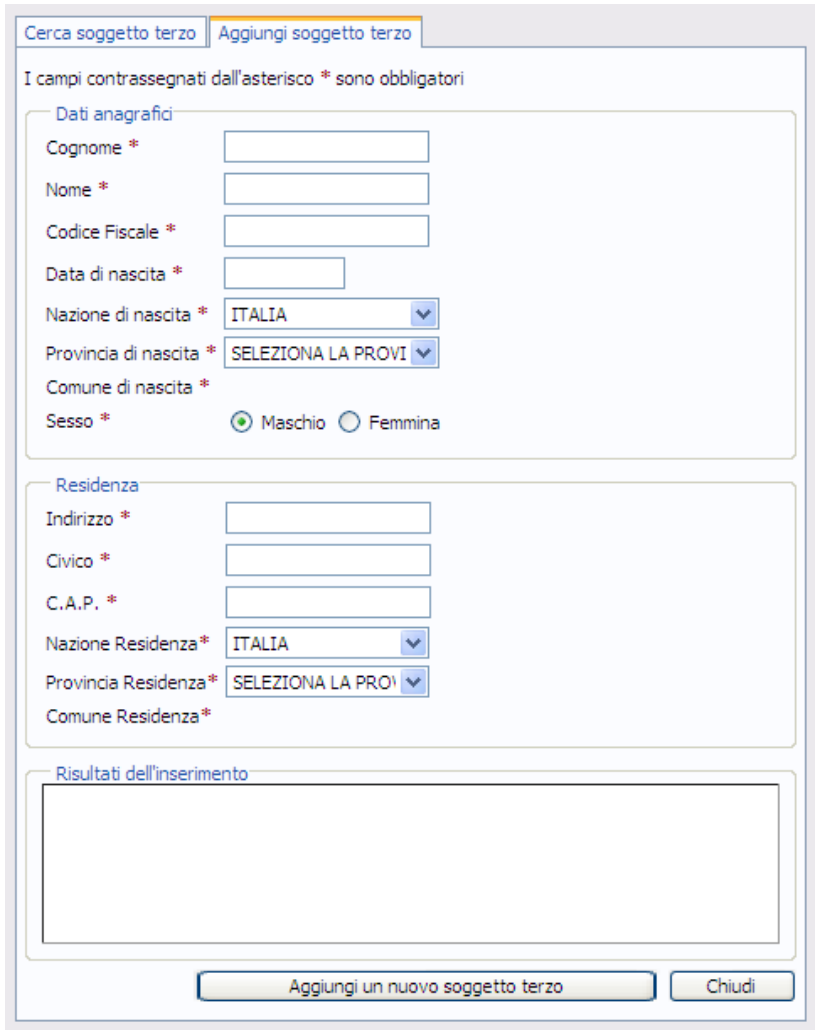

**Figura 20 Generazione di un nuovo codice terzo.** 

## **3. Previsione 2014**

Attraverso questa sezione ciascuna Strutturapuò aggiornare per l'anno 2014 le previsioni di contenuto scientifico e contabile delle commesse/moduli. 

Durante i Piani di Gestione, gli Istituti possono concordare con i Dipartimenti proposte di nuove commesse/moduli o richiedere la cancellazione di commesse/moduli esistenti. Analogamente, per quanto riguarda i Progetti Bandiera, ciascun responsabile potrà operare, di concerto con i Direttori degli Istituti esecutori dei diversi moduli, nell'articolazione della filiera progettuale, in linea con quanto previsto dai progetti esecutivi.

## **3.1. Proposte di Commesse/Moduli**

Per proporre nuove commesse/moduli, occorre che l'Istituto che propone la commessa esegua le seguenti operazioni:

- dal menù a sinistra selezionare **Nuova Commessa** o **Nuovo Modulo**(figura 21**)**;

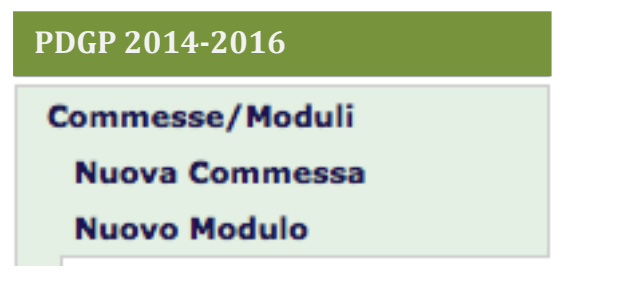

**Figura 21 Nuova commessa/modulo**

- nella scheda **Inserimento nuova proposta di commessa**selezionare il Dipartimento‐ Progetto attraverso l'apposito menu a tendina cui associare la commessa, digitare il titolo della commessa nel campo "Denominazione" (figura 22);
- nella scheda **Inserimento nuova proposta di modulo** selezionare la commessa attraverso l'apposito menu a tendina cui associare il modulo, digitare il titolo del modulo nel campo "Denominazione" e infine selezionare l'Istituto cui affidare l'esecuzione del modulo; si ricorda che verranno visualizzate nel menu a tendina solo quelle commesse (preventivamente create o già esistenti) per le quali sono stati definiti correttamente tutti i campi obbligatori necessari (figura 23); si ricorda che, nel caso di commesse che prevedono la partecipazione di altri Istituti, è esclusiva facoltà unicamente dell'Istituto proponente la commessa individuare e generare nuovi moduli da affidare a terzi.

- questa ultima operazione consentirà all'Istituto A nel quale opera il responsabile della commessa di abilitare un altro Istituto B alla realizzazione di una parte delle attività. Operativamente l'Istituto B, dopo queste operazioni, troverà nel proprio elenco delle commesse/moduli il nuovo modulo generato dall'Istituto A e potrà utilizzarlo per valorizzare le proprie attività come un qualsiasi altro proprio modulo.

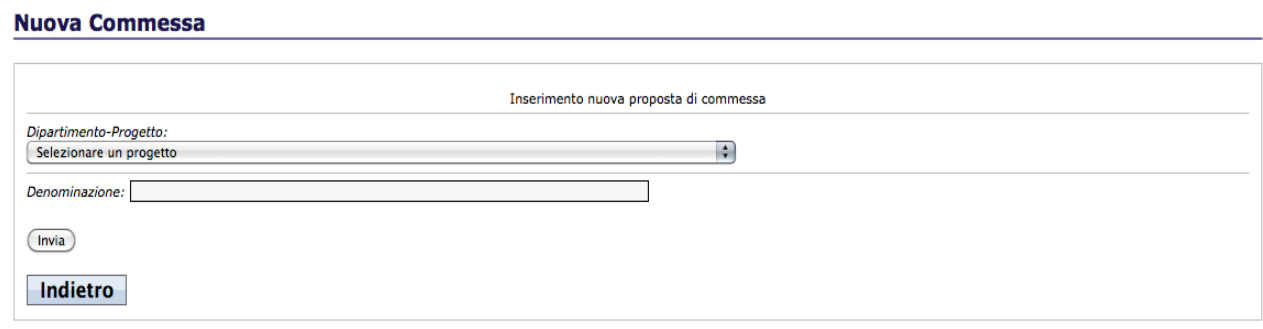

#### **Figura 22 Inserimento nuova proposta di commessa**

#### **Nuovo Modulo**

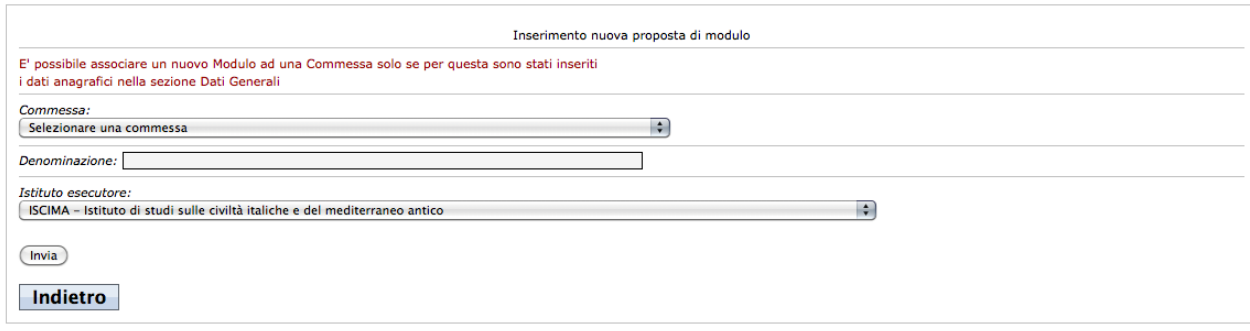

#### **Figura 23 Inserimento nuova proposta di modulo**

## **3.2. Dati Generali Commessa**

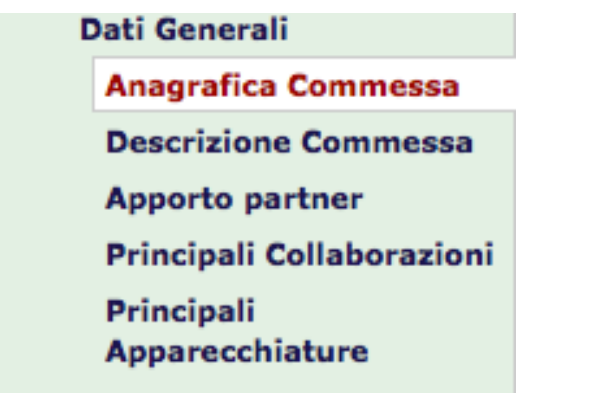

**Figura 24 Schede relative alla gestione delle commesse** 

Facendo clic sulla descrizione di una commessa vengono visualizzate alcune informazioni generali, suddivise in **Anagrafica**, **Descrizione**,**Apporto partner** (scheda attiva solo per le commesse), **Principali Collaborazioni**, **Principali Apparecchiature** (le ultime due attinenti ai relativi moduli).

Si ricorda che **i campi indicati con l'asterisco devono essere compilati obbligatoriamente altrimenti non potrà essere effettuata la relativa previsione finanziaria ed economica**. 

## **3.2.1. ANAGRAFICA**

 $\hat{E}$  il riepilogo delle informazioni di base in possesso sulla commessa/modulo; vengono riportati  $(Figura 25)$ :

- Dipartimento e Progetto di afferenza della commessa; viene riportato per entrambi i campi anche il codice identificativo.
- Commessa: Codice/Descrizione con la quale la commessa è stata inserita;
- Stato (*Proposta di prosecuzione* o *Termina nell'anno corrente* per le commesse 2013; *Nuova proposta* per commesse del 2014);
	- di ufficio, tutte le commesse/moduli precaricati sono nello stato di Proposta di prosecuzione;
	- le commesse/moduli che non si intende proseguire devono essere posti nello stato di *Termina nell'anno corrente*. Per terminare una commessa 2013 devono essere precedentemente posti nello stato di *Termina nell'anno corrente*tutti i moduli 2013 ad essa associati ed eliminati eventualmente tutti i nuovi moduli proposti per il 2014. Si precisa che le eventuali risorse finanziarie collegate a

commesse che si intende terminare nel 2013 e non utilizzate possono essere recuperate per valorizzare altre commesse che proseguono nel 2014: in tal caso, tali risorse devono essere inserite alla voce "Risorse provenienti da esercizi precedenti";

- l'Istituto Esecutore è l'Istituto dove viene effettuata l'attività di ricerca relativa ad una data commessa/modulo e coincide con la sede di lavoro del Responsabile/Gestore di commessa/modulo.
- Primo anno di attività: *anno* di attivazione
- Anno di chiusura previsto: anno di fine attività indicato a previsione;
- laTipologia di ricerca: menu a tendina nel quale va selezionata per le commesse la voce *Progetti relativi a linee tematiche a carattere strategico* o *Progetti di sviluppo competenze* ;
- Responsabile della Commessa: vengono inserite le informazioni relative al responsabile della commessa (*Codice terzo SIGLA*, *Cognome* e *Nome*, numero di *telefono* ed indirizzo *email*); la procedura per inserire codice terzo, nome e cognome è analoga a quella riportata a pag.12 e illustrata nelle figure 10a e 10b;
- laSede principale svolgimento attività è il luogo dove si svolge l'attività di ricerca (e coincide con la sede del responsabile di commessa);
- il campo Sedi partecipanti serve ad indicare quali sedi partecipano alla commessa; cliccando su *Sedi partecipanti* si apre una ulteriore finestra che consente di selezionare le *sedi partecipanti* all'attività di ricerca; si ricorda di cliccare sul tasto *Invia* per aggiornare le Sedi partecipanti nella scheda Dati generali/Anagrafica;
- leParole chiave servono ad indicizzare, tramite voci sensibili scelte dall'utente coerenti con l'attività di ricerca, l'attività per il 2014;
- è possibile infine inserire un Abstract (max 1.200 caratteri) per riassumere le attività di ricerca che si stanno svolgendo.

#### Anagrafica Commessa - PC.P01.002

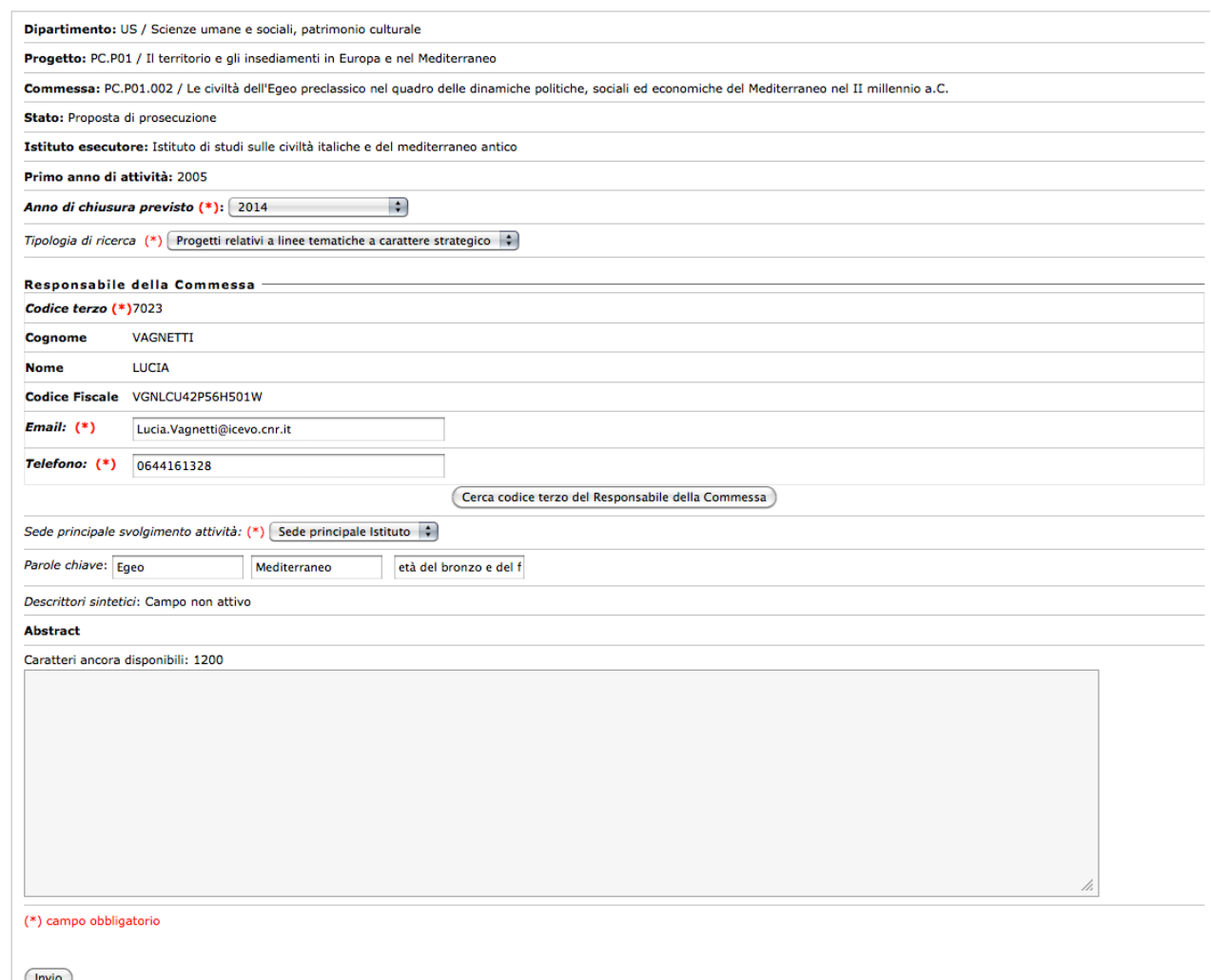

**Figura 25 Anagrafica Commessa** 

#### **3.2.2. DESCRIZIONE**

In questa scheda vengono riportati alcuni campi informativi che dettagliano le attività di ricerca; per le commesse attive nel 2013 una parte di questi campi è stata già precaricata mentre per le commesse 2014 devono essere inserite ex novo (per ogni campo è possibile inserire un massimo di 1200 caratteri, si ricorda inoltre che spazi, tabulazioni e ritorni a capo contano come un carattere):

- Tematiche di ricerca (Max 1200 caratteri);
- Stato dell'arte (Max 1200 caratteri);
- Competenze (Max 1200 caratteri);
- Strumentazione: campo attivo solo a livello di commessa nel quale è possibile dare un quadro sintetico di carattere descrittivo (max 1.200 caratteri) delle principali strumentazioni utilizzate e non più un semplice elenco di apparecchiature; si ricorda che

per il dettaglio tecnico più specifico si rimanda alla compilazione della scheda "Principali apparecchiature" attivata a livello di modulo;

- Tecnologie (Max 1200 caratteri);
- Tecniche di indagine (Max 1200 caratteri)
- Collaborazioni: campo attivo solo a livello di commessa nel quale è possibile dare un quadro sintetico di carattere descrittivo (max 2.000 caratteri) dei principali partner e committenti della commessa (non il semplice elenco); si ricorda che per il dettaglio più specifico si rimanda alla compilazione della scheda "Principali collaborazioni" a livello di modulo;
- Potenziale impiego per processi produttivi e per risposte a bisogni individuali e collettivi (Max 1200 caratteri);
- Obiettivi(Max 1200 caratteri).

## **3.2.3. APPORTO PARTNER**

In questa scheda (Figura 26) è possibile inserire gli eventuali partner che partecipano all'attività di ricerca contribuendo alla stessa in termini di risorse umane e finanziarie ed inserirne di nuovi fornendo le seguenti informazioni:

- Codice terzo SIGLA (è possibile inserire automaticamente codice terzo SIGLA e nome del Partner, facendo clic sul link del nominativo ottenuto attraverso apposita ricerca da motore);
- Ragione sociale;
- $\bullet$  partita IVA;
- descrizione: campo descrittivo per indicare sinteticamente (max 500 caratteri) quale è l'apporto del soggetto terzo nell'attività di ricerca;
- risorse umane e finanziarie per il triennio 2014-2016: inserire il numero delle risorse umane e finanziarie (in euro) previste per il triennio.

Per eliminare un partner precedentemente inserito va selezionato e premuto il tasto "elimina" in fondo alla schermata. 

#### Apporto partners commessa - PC.P01.002

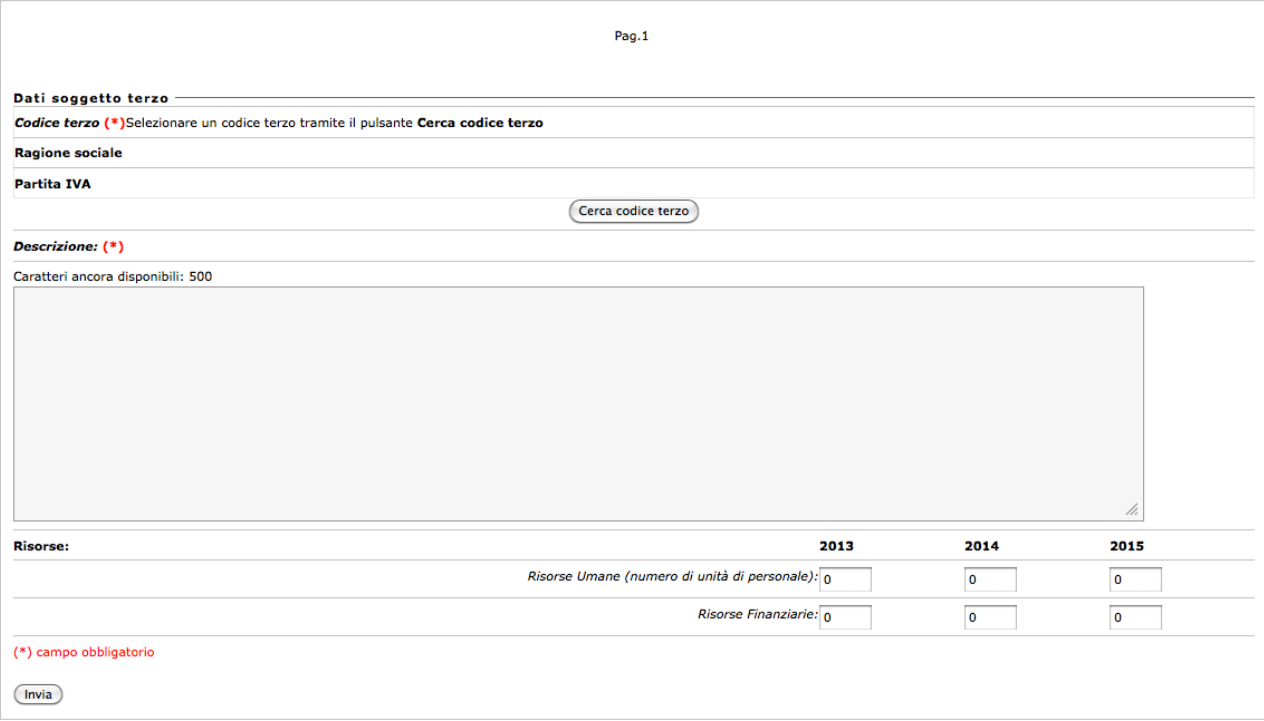

**Figura 26 Apporto di eventuali partner di commessa** 

## **3.3. Dati Generali Modulo**

Facendo clic sulla descrizione di un modulo vengono visualizzate alcune informazioni generali, suddivise in **Anagrafica**, **Descrizione**, **Principali collaborazioni** e **Principali Apparecchiature.** (Figura 27)

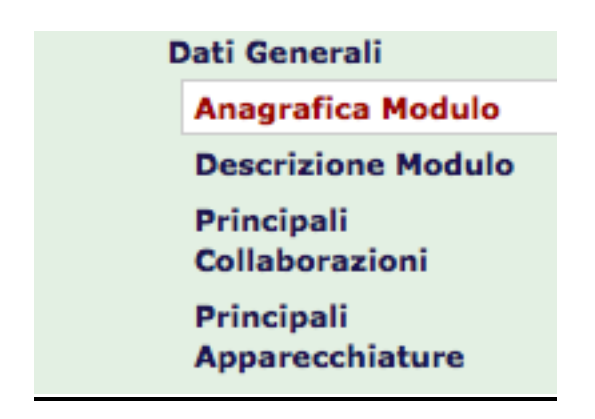

**Figura 27 Schede relative alla gestione dei moduli** 

## **3.3.1. ANAGRAFICA**

 $\hat{E}$  il riepilogo delle informazioni di base in possesso sulla commessa/modulo; vengono riportati:

- Dipartimento, Progetto, Commessa di afferenza del modulo; viene riportato per i suddetti campi anche il codice identificativo oltre che il titolo descrittivo;
- Modulo: codice e titolo descrittivo con il quale il modulo è stato inserito;
- Stato (*Proposta di prosecuzione* o *Termina nell'anno corrente* per i moduli 2013; Nuova *proposta* per *i* moduli del 2014);
- l'Istituto Esecutore della commessa nel quale opera il responsabile di commessa;
- l'Istituto Esecutore del modulo nel quale opera il gestore di modulo;
- Primo anno di attività;
- l'Anno di chiusura presunta dove viene indicato l'anno di fine attività;
- laTipologia di ricerca: menu a tendina nel quale va selezionata per le commesse/moduli la voce *Progetti relativi a linee tematiche a carattere strategico* o *Progetti di sviluppo competenze* ;
- Gestore del Modulo: vengono inserite le informazioni relative al gestore del modulo (*Codice terzo SIGLA*, *Cognome* e *Nome*, numero di *telefono* ed indirizzo *email*); la

procedura per inserire codice terzo, nome e cognome è analoga a quella riportata a pag.12 e illustrata nelle figure 10a e 10b;

- laSede principale svolgimento attività è il luogo dove si svolge l'attività di ricerca (e coincide con la sede del gestore del modulo);
- il campo Sedi partecipanti serve ad indicare quali sedi partecipano al modulo; cliccando su *Sedi partecipanti* si apre una ulteriore finestra che consente di selezionare le *sedi partecipanti* all'attività di ricerca; si ricorda di cliccare sul tasto *Invia* per aggiornare le Sedi partecipanti nella scheda Dati generali/Anagrafica;
- leParole chiave servono ad indicizzare, tramite voci sensibili scelte dall'utente coerenti con l'attività di ricerca, l'attività per il 2014;
- è possibile infine inserire un Abstract (max 1.200 caratteri) per riassumere le attività di ricerca che si stanno svolgendo.

#### Anagrafica Modulo - PC.P01.002.007

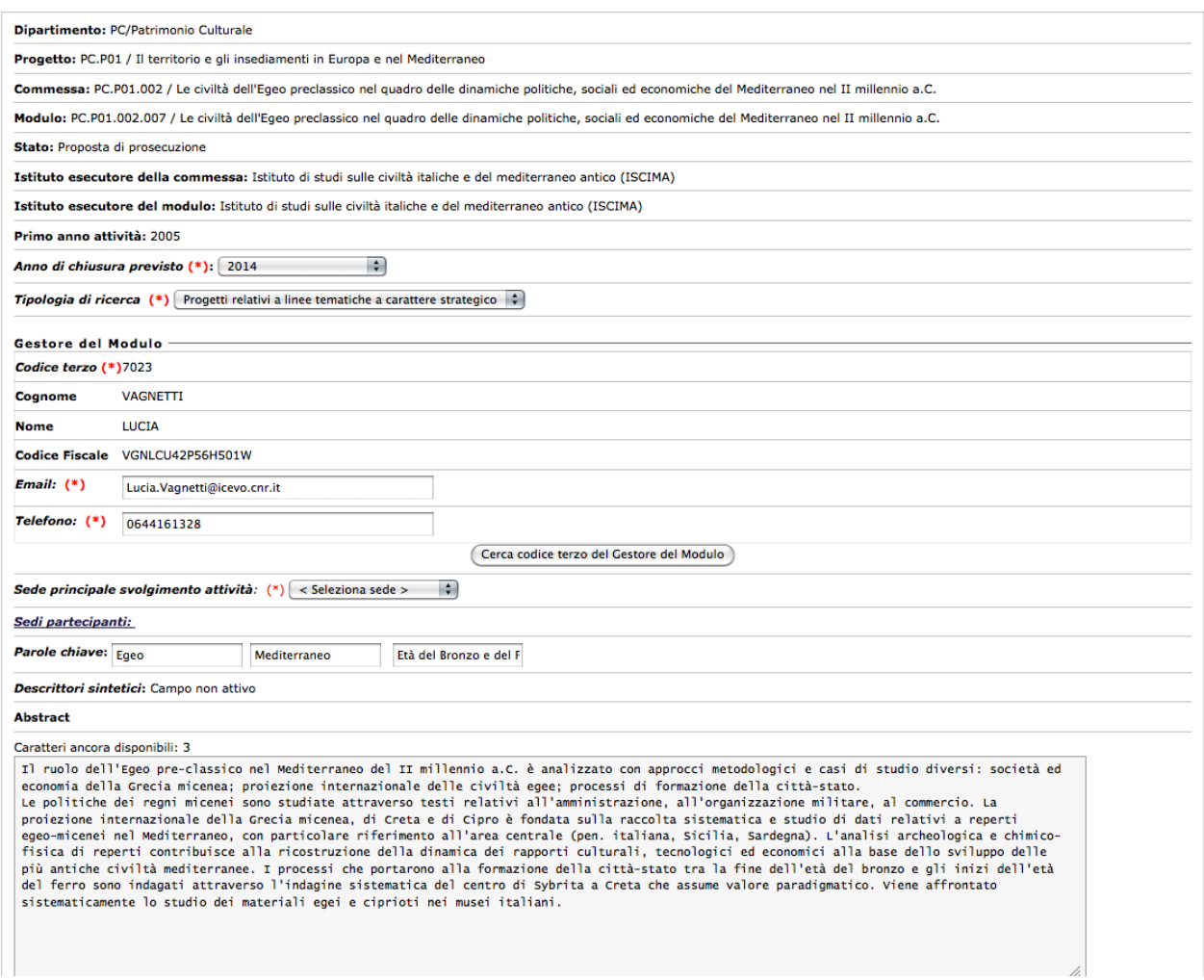

### **3.3.2. DESCRIZIONE**

In questa scheda viene richiesta la compilazione di alcuni campi informativi che dettagliano le attività di ricerca del modulo; per i tutti i moduli (attivi nel 2013 e proposti per il 2014) devono essere inserite ex novo le informazioni richieste (per ogni campo è possibile inserire un massimo di 1.200 caratteri, si ricorda inoltre che spazi, tabulazioni e ritorni a capo contano come un carattere):

- Tematiche di ricerca (Max 1200 caratteri);
- Stato dell'arte (Max 1200 caratteri);
- Competenze (Max 1200 caratteri);
- Tecniche di indagine (Max 1200 caratteri);
- Tecnologie (Max 1200 caratteri);
- Potenziale impiego per processi produttivi e per risposte a bisogni individuali e collettivi (Max 1200 caratteri);
- Obiettivi(Max 1200 caratteri).

**Si ricorda che anche nel caso in cui la commessa sia articolata in un solo modulo, non è comunque sufficiente fornire le informazioni solo a livello di commessa, ma vanno re‐ inseriti i dati richiesti anche a livello di modulo.** 

**Si ribadisce il concetto che il modulo deve essere utilizzato per tutte le operazioni di previsione delle risorse finanziarie e umane e che i campi indicati con l'asterisco devono essere compilati obbligatoriamente altrimenti non potrà essere effettuata la relativa previsione finanziaria ed economica.** 

### **3.3.3. PRINCIPALI COLLABORAZIONI**

Viene richiesto, anche in fase di previsione, la raccolta di dati aggiornati e maggiormente strutturati per quanto concerne le principali collaborazioni attive.

**L'accesso e la possibilità di inserimento/modifica dei dati avviene soltanto a livello di modulo.**  Una nuova collaborazione può essere inserita facendo clic su "*Inserisci nuova collaborazione*" nel box riportato in Figura 29.

#### Principali collaborazioni modulo - PC.P01.002.007

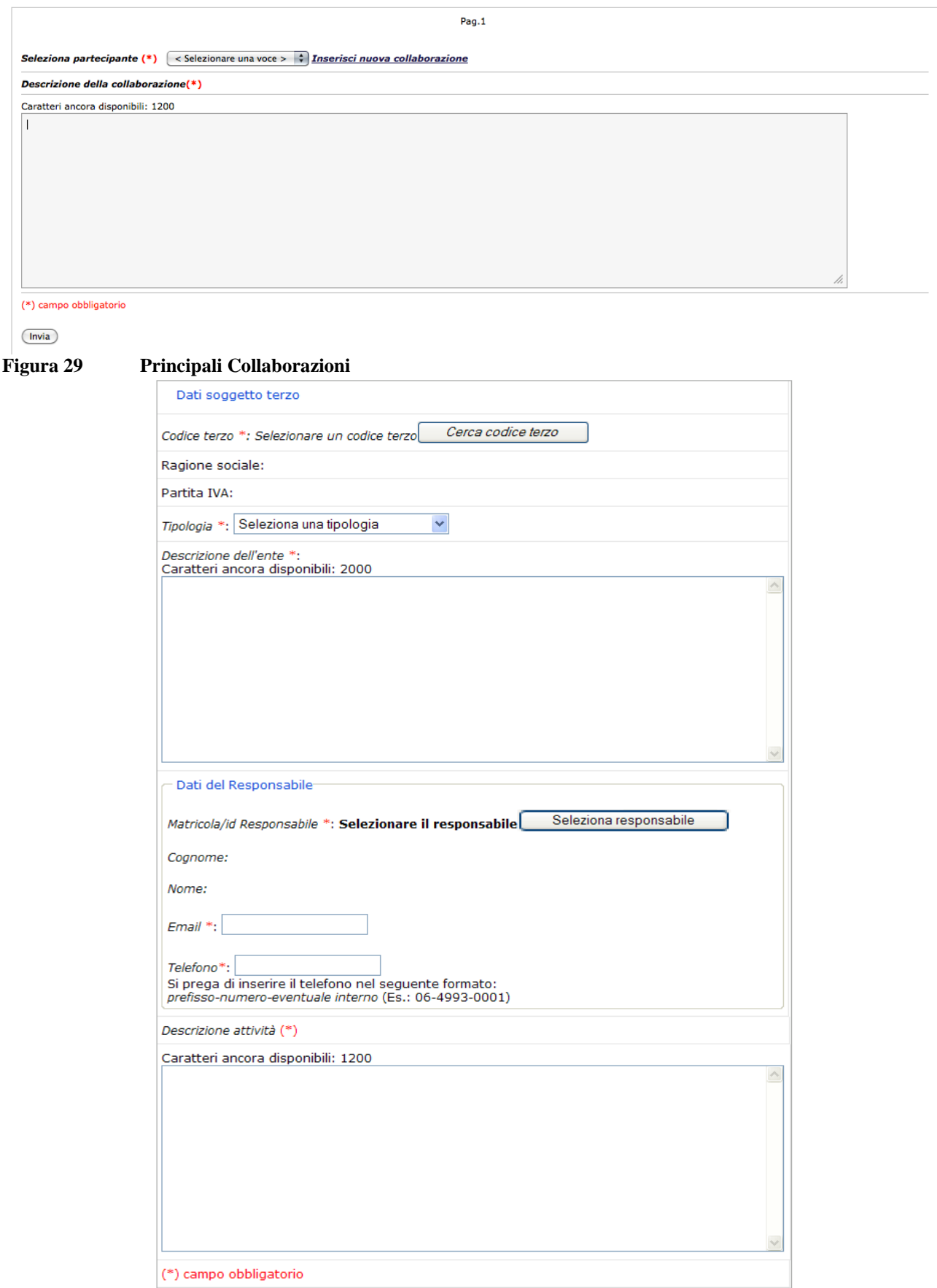

**(Fig. 29.a –Scheda "Principali collaborazioni")** 

Inizialmente deve essere selezionato un codice terzo dall'apposito motore di ricerca che si avvia facendo clic sul pulsante "*Cerca codice terzo*": facendo clic sulle sezioni "*Cerca soggetto terzo*", "*Aggiungi soggetto terzo*", "*Aggiungi comune estero*" si apriranno le apposite schermate che permetteranno di ricercare il soggetto terzo indicandone il codice terzo o la ragione sociale, oppure di inserire un nuovo soggetto terzo o comune estero andando poi a compilare tutti i campi obbligatori per poterlo in seguito ricercare e inserire.

Una volta selezionato, i dati del soggetto terzo (*Ragione sociale* e *Partita IVA*) verranno automaticamente caricate nel sistema; si dotrà inoltre fornire le seguenti informazioni obbligatorie: 

- ‐ "*Tipologia*": scegliere dall'apposito menu a tendina una tra le seguenti opzioni ("*Ente pubblico*", "*Persona fisica*", "*Consorzio*", "*Strutture CNR*", "*Enti locali*", "*Fondazione*", "*Società di persone*", "*Società di capitali*", "*Società semplice*", "*Società cooperativa a responsabilità limitata*", "*Amministrazione statale*", "*Organismo internazionale*", "*Università"*);
- "*Descrizione dell'ente*": campo descrittivo (max 2.000 caratteri) nel quale è necessario fornire una descrizione dell'ente con il quale è attiva la collaborazione.

Inoltre, è necessario indicare un responsabile di riferimento selezionandolo dall'apposito motore di ricerca che si avvia facendo clic sul pulsante "*Seleziona responsabile*": si potrà poi implementare le informazioni che la procedura carica automaticamente una volta scelto il nominativo ("*Codice Terzo","Nome*", "*Cognome*"), compilando anche i campi "*Email*" e "**Telefono**"; per quest'ultimo campo si prega di inserire il dato nel seguente formato: *prefissonumero‐eventuale interno* (Es.: 06‐4993‐0001). 

Infine, nel campo "**Descrizione attività**" (max 1.200 caratteri), andranno indicate sinteticamente le principali attività svolte in collaborazione con il soggetto terzo.

## **3.3.4. PRINCIPALI APPARECCHIATURE**

Viene richiesto, anche in fase di previsione, la raccolta di dati aggiornati e maggiormente strutturati per quanto concerne le principali apparecchiature utilizzate nel modulo.

La compilazione di questa scheda avviene a livello di modulo cui è necessario associare ciascuna strumentazione in base all'uso che se ne è fatto o si prevede di fare.

Una nuova apparecchiatura può essere inserita indifferentementefacendo clic su "*Inserisci nuova apparecchiatura*" nel box riportato in Figura 30.

#### Principali Apparecchiature Modulo - PC.P06.003.001

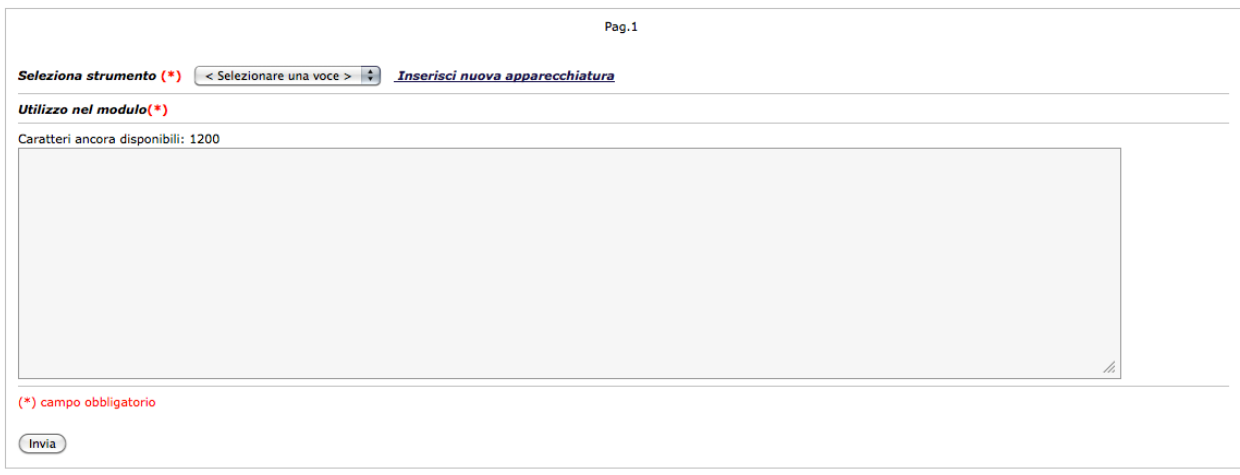

#### **Figura 30 Principali Apparecchiature**

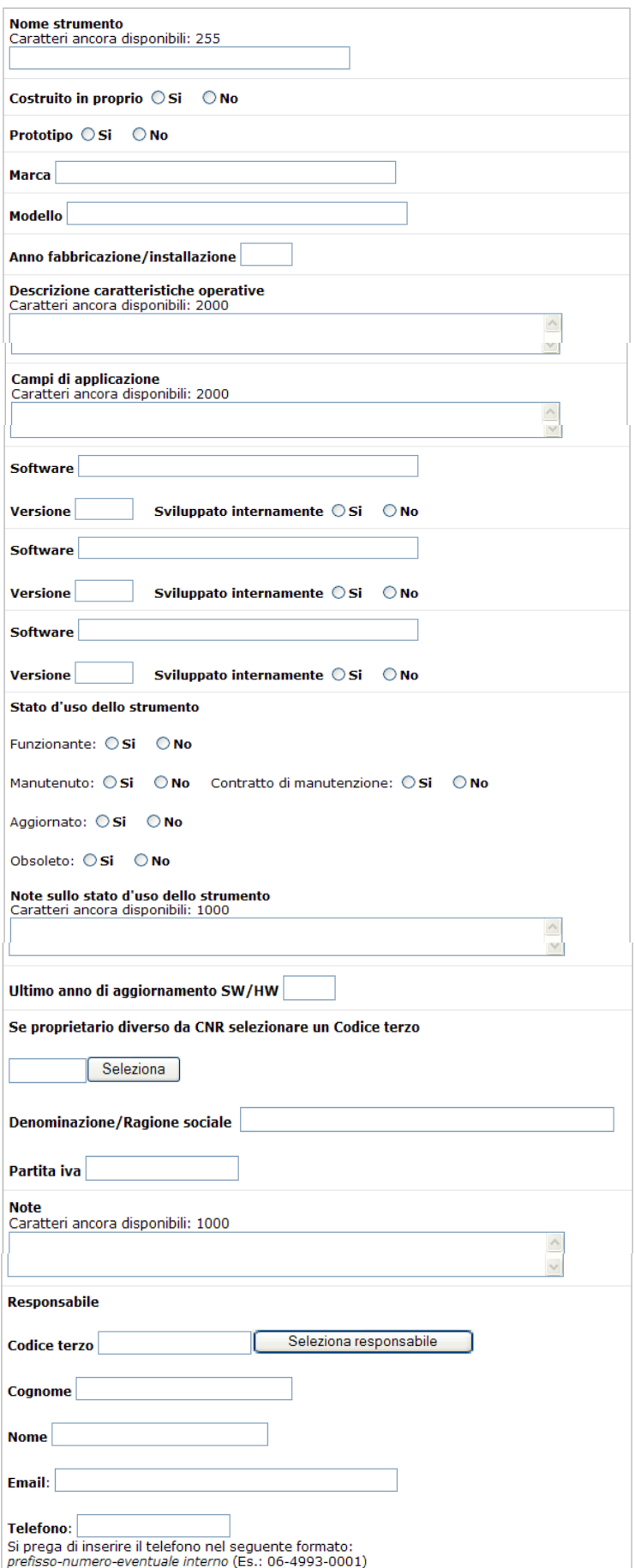

**(Fig. 30a –Scheda "Principali Apparecchiature")** 

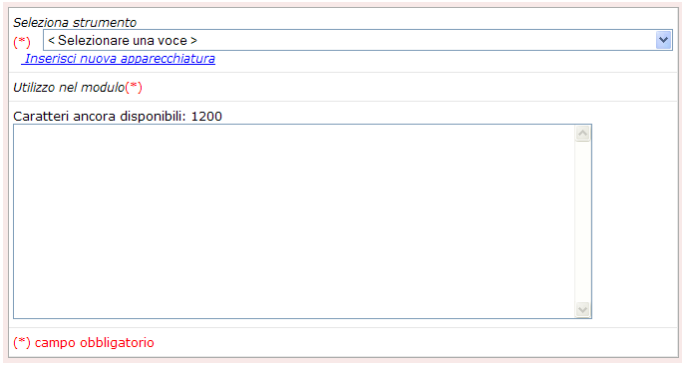

**(Fig. 30b – Box per inserimento nuova apparecchiatura)** 

Per ciascuna unità strumentale andrebbero compilati, con procedura analoga a quella adottata nei Consuntivi dell'Ente, i seguenti campi:

- *Nome strumento:* campo testuale (max 255) per indicare il nome della strumentazione da registrare;
- *Costruito in proprio:* scegliere tra le due opzioni "SI"-"NO";
- *Prototipo:* scegliere tra le due opzioni "SI"-"NO";
- *Marca*: indicare l'eventuale marca dello strumento;
- Modello: indicare l'eventuale modello dello strumento;
- Anno *fabbricazione/installazione*: indicare l'anno;
- *Descrizione caratteristiche operative:* campo testuale (max 2.000 caratteri) per indicare le principali caratteristiche operative dello strumento;
- *Campi di applicazione:* campo testuale (max 2.000 caratteri) per indicare i principali campi di applicazione dello strumento;
- Software: campo testuale per indicare il nome del software utilizzato dallo strumento (è possibile indicarne più di uno);
- *Versione:* indicare eventualmente la versione del software utilizzato,
- *Sviluppato internamente:* scegliere tra le due opzioni "SI"-"NO";
- *Stato d'uso dello strumento*: scegliere per ciascuna delle seguenti voci ("Funzionante", "Manutenuto", "Contratto di manutenzione", "Aggiornato", "Obsoleto") una tra le due opzioni "SI"-"NO";
- *Note sullo stato d'uso dello strumento*: *campo* testuale (max 1000) per poter meglio specificare lo stato d'uso dello strumento;
- *Ultimo anno di aggiornamento SW/HW:* indicare l'anno in cui è avvenuto l'ultimo aggiornamento software e/o hardware dello strumento.

E' possibile altresì indicare se lo strumento non è di proprietà del CNR selezionandolo dall'apposito motore di ricerca che si avvia facendo clic sul pulsante "*Seleziona*": facendo clic sulle sezioni "*Cerca soggetto terzo*", "*Aggiungi soggetto terzo*", "*Aggiungi comune estero*" si apriranno le apposite schermate che permetteranno di ricercare il proprietario dello strumento indicandone il codice terzo o la ragione sociale, oppure di inserire un nuovo soggetto terzo o comune estero andando poi a compilare tutti i campi obbligatori per poterlo in seguito ricercare e inserire.

Una volta selezionato, i dati del soggetto terzo (*Denominazione/Ragione sociale* e *Partita IVA*) verranno automaticamente caricati nel sistema; si potrà inoltre aggiungere un eventuale commento nel campo "**Note**" (max 1000 caratteri).

Analogamente, è possibile indicare un responsabile di riferimento selezionandolo dall'apposito motore di ricerca che si avvia facendo clic sul pulsante "*Seleziona responsabile*": si potrà poi implementare le informazioni che la procedura carica automaticamente una volta scelto il nominativo ("*Codice Terzo", "Nome"*, "*Cognome"*), compilando anche i campi "*Email*" e "Telefono"; per quest'ultimo campo si prega di inserire il dato nel seguente formato: *prefisso‐numero‐eventuale interno* (Es.: 06‐4993‐0001). 

## **3.4. Ricerca Spontanea a Tema Libero**

Per quanto riguarda la "Ricerca spontanea a tema libero", non verranno più visualizzate le schede relative alle attività di ricerca, in quanto considerate ormai concluse.

Pertanto, non potrà più essere associato il personale a suddette attività, né svolta previsione scientifica ed economica per il 2014.

A livello contabile, dovranno essere utilizzate nel più breve tempo possibile le eventuali disponibilità residue per finalizzare le attività così come previsto e valutato. Laddove fosse necessario proseguire un'attività analoga a quella svolta nella precedente RSTL, si invita ciascun Direttore a valutare l'opportunità di creare un nuovo modulo agganciandolo ad un progetto e ad una commessa già esistente.

## **3.5. Previsione programmatica**

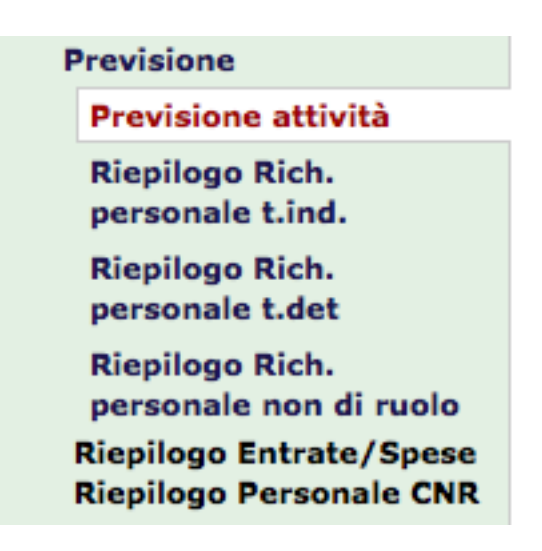

#### **Figura 31 Previsione Programmatica**

Al fine di acquisire informazioni di dettaglio sulle previsioni 2014, viene richiesto di specificare gli obiettivi e le modalità di attuazione delle iniziative proposte. In particolare, per ciascuna commessa/modulo vengono richieste le seguenti informazioni: *Previsione Attività, Riepilogo Richiesta nuovo personale a tempo indeterminato, Riepilogo Richiesta nuovo personale a tempo determinato, Riepilogo Richiesta nuovo personale non di ruolo, Riepilogo Entrate/Spese e Riepilogo Personale CNR*. 

Per i seguenti campi descrittivi possono essere utilizzati al massimo 5.000 caratteri:

- *Attività da svolgere:* inserire le principali attività di ricerca da svolgere da parte del gruppo di ricerca proponente per la realizzazione della commessa/modulo. La descrizione delle attività è finalizzata anche alla determinazione della coerenza tra azioni e capacità/competenze tecnico‐scientifiche della struttura esecutrice della commessa/modulo di attività*.*
- *Punti critici e azioni da svolgere:* inserire l'analisi delle azioni da svolgere per la realizzazione della commessa/modulo, con l'evidenziazione delle eventuali difficoltà e problematiche di natura scientifica, tecnologica e strumentale da superare, nonché dell'originalità scientifica delle soluzioni prospettate e della loro fattibilità. Si descrive, inoltre, la natura delle attività da svolgere (ricerca sperimentale, modellistica, realizzazione di prototipi, ecc.) per acquisire conoscenze e capacità operative, nonché per proporre soluzioni.
- *Risultati attesi nell'anno:* inserire gli elementi informativi per consentire l'individuazione oggettiva, in sede di consuntivo finale delle attività, della coerenza tra quanto proposto e contrattato all'atto dell'assegnazione delle risorse e quanto effettivamente conseguito per la realizzazione complessiva della commessa/modulo nel corso dell'anno in esame.
- *Iniziative per l'acquisizione di ulteriori entrate:* inserire le azioni che si intendono svolgere per coinvolgere nell'attività di ricerca finanziatori esterni, nonché le probabili entrate che si ritiene di poter acquisire nel corso del 2014, oltre a quelle indicate nella previsione finanziaria ed economiche (*Contrattazione entrate*).

Nelle sezioni *Ric. pers. t. ind (a)., Ric. pers. t. det (b)., Ric. pers non di ruolo(c)* vanno inseriti i dati relativi alla richiesta di assunzione di nuovo personale a tempo indeterminato, a tempo determinato e di altro personale, attraverso la compilazione dei seguenti campi (Figure 32-33-34): 

- *Numero unità (a‐b‐c):* numero delle persone necessarie da assumere
- *Livello‐profilo (a‐b):* selezionare una voce dal menu a tendina adiacente relativa all'inquadramento contrattuale del personale sulla base del contratto collettivo del pubblico impiego.
- *Area disciplinare* (*a*-*b*-*c*): selezionare una voce dal menu a tendina adiacente relativa all'area di competenza specifica (ad esempio Scienze matematiche, Scienze storiche, Scienze biologiche, ecc.)
- *Fonte finanziamenti* (*b*-*c*): selezionare una voce dal menu a tendina adiacente(Fondi interni ‐ Fondi esterni)
- *Tipologia di rapporto* (c): selezionare una voce dal menu a tendina adiacente(Assegnisti di ricerca, borsisti e dottorati)
- *Motivazioni* (*a*-*b*-*c*): inserire nella casella di testo adiacente la motivazione sintetica della richiesta di assunzione

#### Richiesta personale tempo indeterminato Modulo - PC.P06.003.001

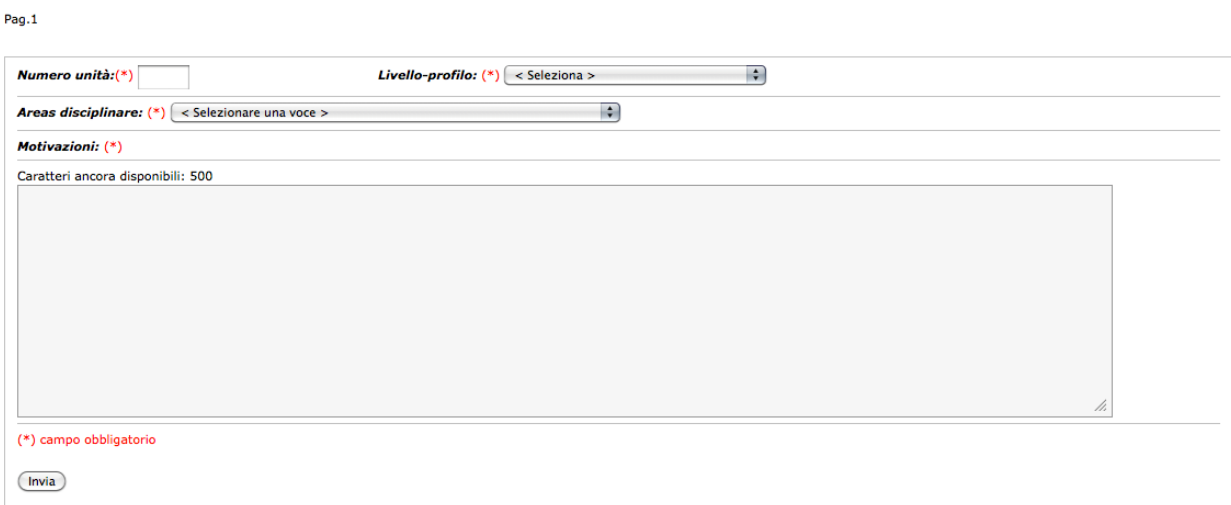

### **Figura 32 Richiesta di assunzione di pers. a tempo indeterminato**

#### Richiesta personale tempo determinato - PC.P06.003.001

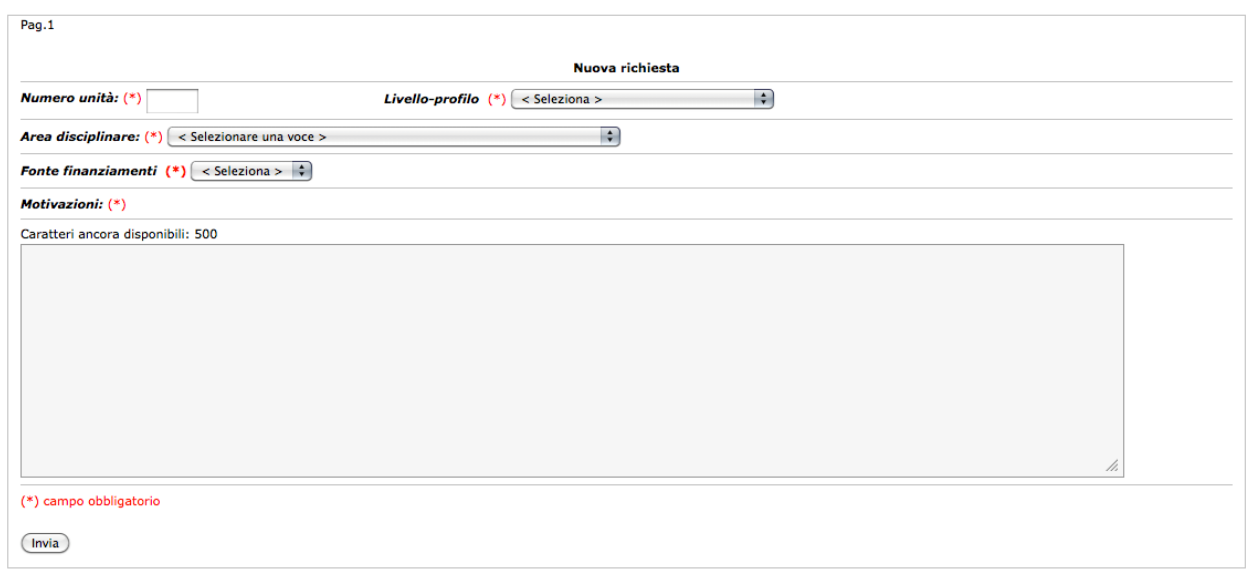

### **Figura 33 Richiesta di assunzione di pers. a tempo determinato**

#### Richiesta Personale non di ruolo - PC.P06.003.001

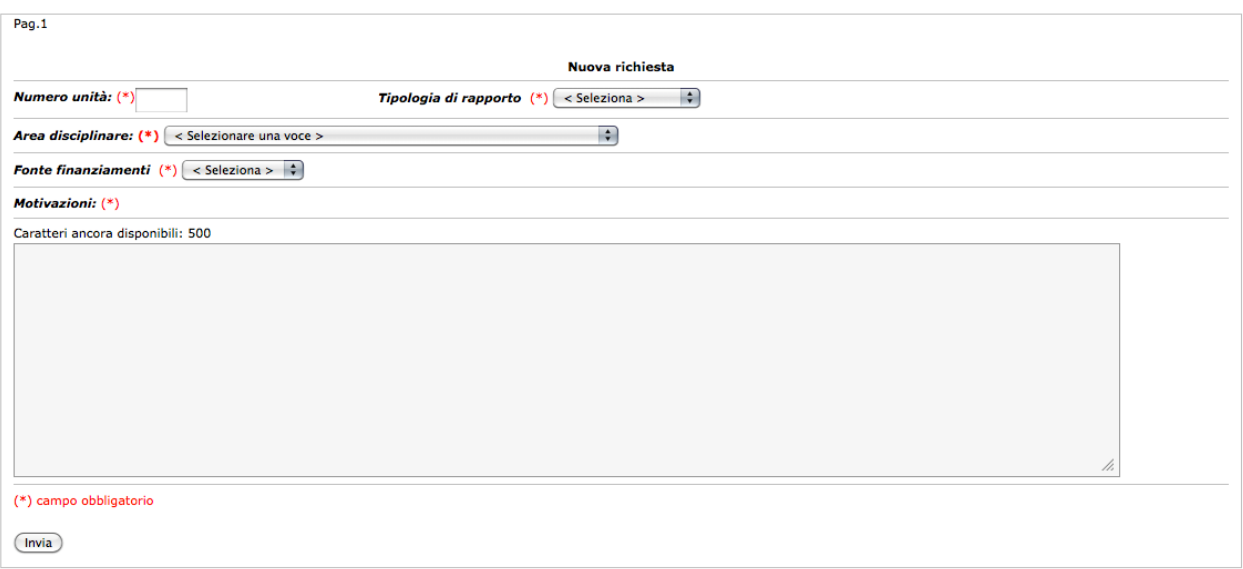

**Figura 34 Richiesta personale non di ruolo** 

## **3.6 Previsione finanziaria ed economica**

Il presente paragrafo fornisce le istruzioni per la compilazione della parte relativa alla previsione contabile dei Piani di gestione preliminari per l'esercizio 2014.

Quest'anno il CNR è tenuto in parte spesa ad elaborare il suo Bilancio di Previsione seguendo anche la "Classificazione internazionale della spesa pubblica per funzione" più semplicemente detta Cofog. Tale codifica è stata introdotta nella maschera del GAE e in fase di inserimento della contrattazione della spesa.

Si ricorda che è indispensabile compilare tutti i campi di anagrafica del modulo prima di poter iniziare la previsione finanziaria ed economica.

Si chiede inoltre di **PRESTARE MASSIMA ATTENZIONE** nella redazione dei Piani di gestione preliminari alle indicazioni fornite nei passaggi di seguito elencati:

- 1. imputazione dei costi del personale su GAE di natura 1 e/o natura 2-3 (cfr. Costi del personale);
- 2. valorizzazione della previsione in parte spese esclusivamente su GAE di natura 2-3 "fonti esterne" (cfr. Contrattazione spese);
- 3. ripartizione in parte spese dell'ammontare complessivo delle entrate assegnate alle Aree (cfr. Contrattazione spese);
- 4. valorizzazione delle singole sottocategorie consultando l'allegato "Associazione tra i capitoli e le sottocategorie" (cfr. Contrattazione spese).

### *Costi del personale*

Si ricorda che l'importo indicato è un valore previsionale e come tale soggetto a variazione. L'importo è così determinato: la parte fissa delle retribuzioni corrisponde a quella che effettivamente sarà corrisposta nel corso dell'anno solare, mentre la parte variabile è stata determinata prendendo come base di riferimento quanto percepito nel periodo gennaio – settembre 2013 e proiettato su 12 mesi.

Inoltre per TUTTO il personale a tempo determinato il costo è stato calcolato per l'intero esercizio 2014. Più specificatamente il personale a contratto su fondi interni è stato considerato su tutti e tre gli anni di previsione, mentre per i contratti su fondi esterni il personale è stato proiettato in base all'effettiva data di cessazione.

La situazione "anagrafica" dei dipendenti riportata nel previsionale 2014 è quella relativa alla situazione sul sistema informativo del personale al mese di SETTEMBRE 2013; tutte le successive variazioni subentranti, quali trasferimenti, aspettative, assegnazioni o altro, devono essere gestite in procedura con la funzione di "Scarico ad altra UO".

Lo scarico dei costi del personale deve avvenire sui Gruppi di Azioni Elementari secondo le stesse modalità degli esercizi precedenti.

Si comunica che prima di utilizzare la funzione "Previsione - Personale CNR" per la ripartizione dei costi del personale è necessario cliccare su "Previsione - Entrate/Spese", altrimenti non potranno essere utilizzati i GAE associati al modulo.

Quest'anno affinché un GAE sia utilizzabile per la ripartizione dei costi del personale è necessario preventivamente associarlo a un codice COFOG. (Si richiama il GAE da Configurazione gruppo di azioni elementari gestione e si sceglie il COFOG, ultimo record in basso, pertinente tra quelli proposti dalla apposita tabella). Si invita a prestare la massima accuratezza nella scelta del Cofog in quanto dopo il salvataggio non è più possibile cambiare tale parametro e la scelta guiderà il sistema nella predisposizione del Pdgp gestionale.

Gli istituti dovranno, altresì, ripartire tutto il personale in servizio (a tempo indeterminato e a tempo determinato) sui GAE associati ai moduli di carattere scientifico, **evitando di ripartire lo stesso sui cosiddetti "moduli gestionali"**. 

Si confermano le novità già implementate lo scorso anno, consultabili anche nell'help on line della mappa di ripartizione dei costi del personale :

#### **THE Costi del personale** 図

1. Visibilità della percentuale di ripartizione di ogni matricola, che si aggiorna automaticamente ad ogni inserimento di righe di ripartizione, prima ancora dell'utilizzo del bottone di salvataggio:

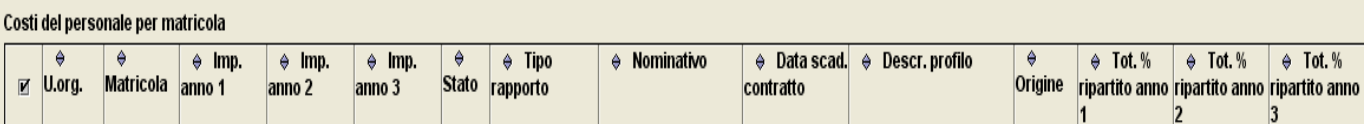

2. Icona di ricerca guidata nello scarico verso altra UO:

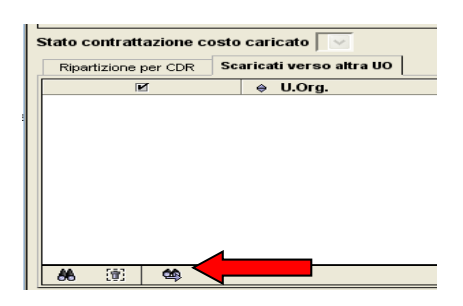

- 3. Possibilità di annullare lo scarico versa altra UO:
	- a. la UO di origine può cancellare la riga di scarico verso altro UO solo se la matricola si trova nello stato iniziale o non accettato;
	- b. la UO destinataria può cambiare lo stato di contrattazione del costo caricato da "accettato" in "iniziale" o "non accettato", dopo aver eliminato l'eventuale ripartizione sulle GAE del CdR, solo fino a quando la UO di origine della matricola non ha ancora effettuato lo scarico dei dipendenti sul PdGP.
- 4. Si ricorda la possibilità di lavorare in MULTISELEZIONE su più matricole, che consente di effettuare un unico inserimento dati risparmiando numerose operazioni ripetitive:

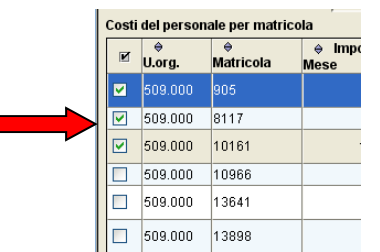

5. Si evidenzia infine la funzionalità "Ripartisci residui"

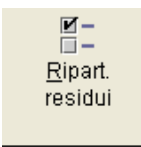

che consente di selezionare una o più matricole e ripartirle tutte insieme su una o più GAE in un'unica operazione.

Ad esempio potrebbe essere usata per ripartire in percentuale, con un 'unica operazione, tutto il personale di supporto alla ricerca su tutte le GAE dell'Istituto, **evitando di usare il modulo gestionale.** 

## **PERSONALE A TEMPO INDETERMINATO:**

- 1. Le matricole relative al personale a tempo indeterminato devono essere associate ESCLUSIVAMENTE a GAE di natura 1 **(pertanto al momento della ripartizione del costo saranno visibili solo GAE di natura 1).**
- 2. La richiesta di nuovo personale a tempo indeterminato non deve essere inserita nelle previsioni di spesa ma solo nella parte descrittiva programmatica nella sezione "Previsione – Rich.pers. t. ind.".
- 3. Le matricole relative al personale a tempo indeterminato per le quali è prevista la cessazione del rapporto di lavoro devono essere trattate nel seguente modo:
	- se il rapporto cessa entro il  $31/12/2013 \rightarrow$ devono essere interamente scaricate ad altra UO al 000.999:
	- se il rapporto cessa nel corso del 2014  $\rightarrow$ devono essere imputate per il periodo di permanenza su GAE di natura 1 e per la restante parte scaricate ad altra UO al 000.999.
- 4. Il personale a tempo indeterminato presente nel flusso ma assegnato ad altro Istituto o alla Sede Centrale deve essere attribuito ad altra UO indicando il codice del CdR destinatario (si ricorda che lo scarico definitivo sul PdGP potrà avvenire solo una volta che la UO destinataria ha accettato lo scarico delle matricole).

**N.B.** $\rightarrow$ per l'accettazione delle **matricole scaricate all'UO 000.999** va effettuata la richiesta tramite l'help-desk indicando matricola, nome e cognome, UO e motivazione dello scarico ad altra UO **entro e non oltre il 18 novembre 2013 ore 14.00**. 

## **PERSONALE A TEMPO DETERMINATO:**

- 1. Il costo del personale a tempo determinato presente nel flusso è relativo all'intero anno  $2014$  (dal  $01/01/2014$  al  $31/12/2014$ ) anche per le matricole che presentano una eventuale "Data scadenza contratto".
- 2. Le matricole relative al personale a tempo determinato possono essere associate a GAE di natura 1 (se il loro costo è coperto da fondi interni cioè dal contributo ordinario) o a GAE di natura 2-3 (se il loro costo è coperto da fondi esterni).
- 3. La previsione di assunzione di nuovo personale a tempo determinato su fondi esterni (GAE di natura 2-3):
	- deve essere inserita nella parte descrittiva programmatica nella sezione "Previsione Rich. pers. t. det.";
	- deve essere valorizzata nella sezione "Contrattazione Spese Previsione di Impegno" nell'ambito della sottocategoria "Beni, Servizi e prestazioni tecnico-scientifici"(in quanto tale sottocategoria comprende il capitolo 1.01.138 "Accantonamento per nuove assunzioni di personale a tempo determinato"). Nel corso dell'esercizio 2014, quando l'entrata verrà realizzata si dovrà proporre una variazione al piano di gestione.
- 4. Il personale a tempo determinato per il quale è prevista la cessazione del rapporto di lavoro deve essere trattato nel seguente modo:
	- a) CASO IN CUI IL CONTRATTO NON E' RINNOVATO
		- **se il rapporto cessa entro il**  $31/12/2013 \rightarrow$ le matricole devono essere interamente scaricate ad altra UO al 000.999;
		- **se il rapporto cessa nel corso del 2014 ed è già stata prevista la copertura del relativo costo con risorse 2013-le** matricole devono essere scaricate su GAE di natura 1 per il periodo di vigenza del contratto e per la restante parte essere scaricate ad altra UO al 000.999;
		- **se il rapporto cessa nel corso del 2014 e non è stata prevista la copertura del relativo costo con risorse 2013** -> le matricole devono essere imputate al/ai

GAE di pertinenza per il periodo di vigenza del contratto e per la restante parte scaricate ad altra UO al 000.999.

- b) CASO IN CUI IL CONTRATTO E' RINNOVATO
	- Le matricole dovranno essere interamente imputate al/ai GAE di pertinenza. Nel caso in cui la copertura viene garantita da risorse 2013 o anni precedenti, le matricole dovranno essere scaricate su GAE di natura 1.
- 5. Il personale a tempo determinato presente nel flusso ma assegnato ad altro Istituto o alla Sede Centrale deve essere attribuito ad altra UO indicando il codice del CdR destinatario (si ricorda che lo scarico definitivo sul PdGP potrà avvenire solo una volta che la UO destinataria ha accettato lo scarico delle matricole).

**N.B.**→per l'accettazione delle **matricole scaricate all'UO 000.999** va effettuata la richiesta tramite l'help-desk indicando matricola, nome e cognome, UO e motivazione dello scarico ad altra UO **entro e non oltre il 18 novembre 2013 ore 14.00**. 

## *Piano di riparto delle spese/costi figurativi accentrati*

Le spese/costi a gestione accentrata sono consultabili anche all'interno della funzione "Piano di Gestione Preliminare - Modifica" cliccando sull'icona "Piano Riparto Spese Accentrate". 

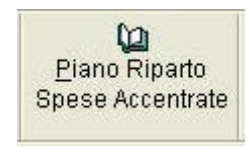

La maschera "Piano Riparto Spese Accentrate" viene automaticamente aggiornata dalla procedura, una volta avviato l'inserimento dei dati (sia nel folder "Previsioni di Impegno" che in quello "Costi Generali e Figurativi"), indicando l'importo già ripartito sui moduli di commessa e la differenza ancora da ripartire.

A tal proposito, si evidenzia che:

- a) se la colonna "Importo assegnato" riporta un valore  $> 0$ , alla conclusione degli inserimenti, la colonna "Importo da ripartire" dovrà contenere solo valori pari a zero;
- b) se la colonna "Importo assegnato" riporta un valore  $= 0$ , nessun dettaglio relativo a spese/costi a gestione accentrata può essere creato nella funzione "Contrattazione Spese";
- c) se la colonna "Importo assegnato" non riporta alcun valore (campo vuoto), l'Istituto potrà comunque inserire dei dettagli relativi a spese/costi a gestione accentrata nella funzione "Contrattazione Spese", per cui alla conclusione degli inserimenti, la colonna "Importo da ripartire" potrà contenere valori negativi.

### *Gestione dei moduli di attività*

I PdGp devono essere compilati per moduli di attività. L'inserimento di nuove commesse e/o di nuovi moduli deve avvenire nel sottosistema programmatico; per i moduli di attività già presenti nel sottosistema programmatico deve essere prioritariamente data l'indicazione "Prop. di prosecuzione" o "*Termina nell'anno corrente*" (*vedi § 4.1*) e deve essere obbligatoriamente compilata la parte relativa all'"Anagrafica della proposta di modulo".

Una volta effettuate tali operazioni, sarà possibile accedere alla funzione "Previsione – Entrate/Spese" ed inserire le previsioni di entrata e di spesa cliccando sulle icone "Contrattazione Entrate" e "Contrattazione Spese".

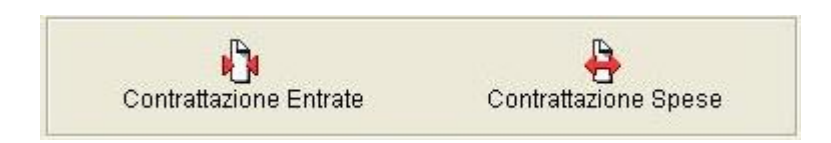

### **Contrattazione Entrate**

Si sottolinea che, qualora un'entrata si riferisce a più moduli, la previsione deve essere effettuata per quota parte su ciascun modulo indicando nel campo "Oggetto del contratto" che trattasi di entrata parziale e gli eventuali Istituti coinvolti (è sufficiente indicare il codice dell'Istituto). 

Per procedere alla valorizzazione delle entrate è necessario preventivamente creare i dettagli e selezionare la voce del piano dei conti che si intende valorizzare nonché la "Fonte" aprendo il menu a tendina".

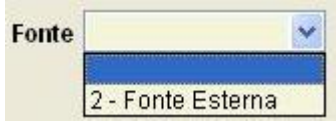

Dopo aver digitato i dati relativi al contraente ed al contratto, deve essere inserito l'importo dell'entrata nei campi relativi all'esercizio 2014-2015-2016.

Si evidenzia che in questa scheda la previsione 2014 deve riguardare entrate di cui si ha una ragionevole certezza che diventeranno liquide ed esigibili (accertabili) nel corso dell'esercizio. Le entrate probabili dovranno invece essere inserite nell'apposita scheda (*vedi § 4.5*) "*Iniziative per l'acquisizione di ulteriori entrate*". 

Nel campo "Importo Spese vive correlate all'entrata 2014", infine, occorre indicare l'ammontare delle spese da sostenere per l'acquisizione del finanziamento.

Qualora un'Area di Ricerca dovesse procacciarsi direttamente delle entrate, ciascun Istituto afferente deve inserire la relativa quota parte sui propri moduli di commessa, secondo quanto stabilito dal Comitato di Area.

#### **Contrattazione Spese**

La funzione di "Contrattazione Spese" è suddivisa in quattro folder:

- 1. Totali;
- 2. Previsione di Impegno;
- 3. Risorse provenienti da esercizi precedenti;
- 4. Costi Generali e Figurativi.

## **FOLDER "TOTALI"**

Nell'ambito di tale folder, il sistema mostra in automatico:

- a) il totale delle spese imputate sulle fonti interne, distinte per Istituto e Area;
- b) il totale delle entrate e delle spese da fonti esterne;
- c) il totale della Massa Spendibile Presunta 2011 e 2012 nonché il Valore presunto delle attività 20141.
- d) **N.B. Anche quest'anno la previsione di spesa non sarà effettuata per sottocategorie FOLDER "PREVISIONE DI IMPEGNO" dei conti finanziario Stampa PdC Finanziario); le descrizioni invece coincidono economiche ma direttamente per capitolo di spesa. I codici presenti nel sistema sono quelli usati nel Bilancio Ufficiale (disponibile in SIGLA Configurazione Piano con quelle delle voci abitualmente in uso.**

Quest'anno il CNR è tenuto in **parte spesa** ad elaborare il suo Bilancio di Previsione seguendo anche la "Classificazione internazionale della spesa pubblica per funzione" più semplicemente detta Cofog. Tale codifica è stata introdotta nella maschera del GAE e in fase di *inserimento* **della contrattazione della spesa**

## **FOLDER "PREVISIONE DI IMPEGNO"**

 

Nell'ambito di tale folder, le spese sono distinte in due categorie:

- a) a gestione decentrata si riferisce alle previsione di spese che verranno gestite direttamente in sede locale;
- b) a gestione accentrata si riferisce alle previsione di spese e costi figurativi che verranno gestite dalla Struttura centrale per conto degli Istituti.
- c) Per procedere alla valorizzazione delle spese è necessario preventivamente creare i dettagli e selezionare il capitolo che si intende valorizzare, successivamente inserire l'importo della spesa di competenza degli esercizi 2014‐2015‐2016 con riferimento esclusivamente alle **fonti esterne**<sup>2</sup> ed indicare il pertinente codice Cofog come da tabella allegata. Si invita a prestare la massima attenzione ad indicare il Cofog in modo

<sup>&</sup>lt;sup>1</sup> La "Massa spendibile presunta 2014" è pari alla somma delle "Risorse provenienti da esercizi precedenti al 2013" (valorizzate nel folder "Risorse provenienti da esercizi precedenti") e della "Previsione assestata di impegno 2014" (valorizzata nel folder "Previsione di Impegno"); la "Massa spendibile presunta 2014" è pari alla somma delle "Risorse presunte provenienti dal 2013" (valorizzate nel folder "Risorse provenienti da esercizi precedenti") e delle previsioni di impegno delle spese a gestione decentrata (valorizzate nel folder "Previsione di Impegno"); il "Valore presunto delle attività 2014" è pari alla somma della "Massa spendibile presunta 2014", del "Totale Costi" (valorizzati nel folder "Costi.<br><sup>2</sup> Quota dei costi coperti da risorse finanziarie acquisite dalla struttura di ricerca attraverso l'attivazione di accordi e contratti

finanziati da terzi per la realizzazione di segmenti di attività inerenti la commessa/modulo.

corretto in quanto nella fase di compilazione del gestionale il sistema proporrà solo i GAE che risultano collegati al Cofog prescelto in questa fase.

**N.B.** →La valorizzazione delle **fonti interne**<sup>3</sup>sui moduli di attività dovrà essere effettuata esclusivamente all'atto della comunicazione dell'importo assegnato a ciascun Istituto.

Relativamente alle voci soggette alle norme sul contenimento della spesa di cui alla circolare CNR n. 9/2011, cliccando sull'icona "Limiti di spesa" si visualizza la tabella dei limiti assegnati al C.d.R. comparati con l'entità delle previsioni formulate.

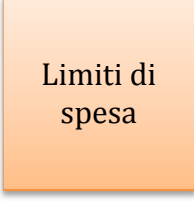

**N.B. Il sistema non consentirà il passaggio allo stato di prechiusura nel caso in cui la somma di tutte le previsioni di spesa inerenti ad una voce oggetto di contenimento risulti essere superiore all'importo assegnato.**

Per quanto riguarda le spese da sostenere per i servizi comuni di Area, queste dovranno essere ripartite su uno o più moduli di commessa attraverso l'inserimento di dettagli di spesa associati alle Aree di riferimento selezionabili dal campo "Area"

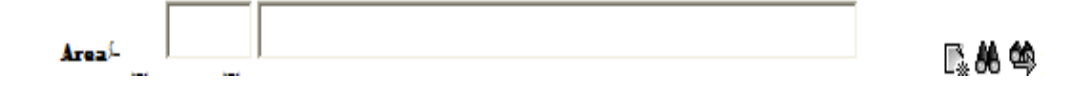

 

 $N.B. \rightarrow S$ i ricorda, inoltre, che qualora siano state previste delle entrate a favore dell'Area, è necessario ripartirle in parte spese, a favore della stessa, per il medesimo importo (per ciascun modulo il totale delle entrate e delle spese di natura 2-3 imputate all'Area deve risultare dello stesso importo).

<sup>&</sup>lt;sup>3</sup> Quota parte del finanziamento ordinario dell'Ente destinato alle spese gestite dalla struttura centrale per conto degli Istituti, nonché alle relative spese dirette sia correnti, sia di investimento, gestite direttamente dalla struttura di ricerca.

Nel caso di valorizzazione a favore di un'Area di un capitolo oggetto di contenimento, la verifica del rispetto limite della previsione sarà effettuato tenendo conto delle valorizzazioni operate da tutti gli istituti afferenti all'Area. Considerato che il superamento del limite di spesa assegnato alle Aree inficia il passaggio allo stato di "prechiusura" del PdGp degli Istituti che ne formulano per loro conto la previsione di spesa, si raccomanda ai Responsabili la massima cura nella comunicazione agli Istituti della ripartizione delle spese.

Si evidenzia che al salvataggio dei dettagli di spesa, il sistema aggiorna in automatico il campo "Totale delle spese coperte da fonti esterne previste per il 2012" il quale deve risultare uguale al "Totale delle entrate da fonti esterne previste per il 2012" valorizzate nella funzione "Contrattazione Entrate". 

### **FOLDER "RISORSE PROVENIENTI DA ESERCIZI PRECEDENTI"**

Nell'ambito di tale folder, devono essere inserite:

- a) le "Risorse provenienti da esercizi precedenti al 2013" cioè quelle dichiarate disponibili per il 2013 in sede di predisposizione dello schema preliminare del piano di gestione 2013/2014 (colonna B PDGP 2013-2015);
- b) le "Risorse presunte provenienti dal 2013" cioè quelle che si prevede di non impegnare entro l'esercizio 2013 e quindi disponibili per il 2014 (cfr. art. 9 comma 2 del Reg. di Amministrazione, Contabilità e Finanza).

#### **FOLDER "COSTI GENERALI E FIGURATIVI"**

In tale folder devono essere inserite le quote relative agli ammortamenti (le quote di ammortamento riferite agli immobili, alle apparecchiature tecnico-scientifiche e agli altri beni durevoli di proprietà all'Istituto sono evidenziate nel "Piano di Riparto") mentre per ciò che attiene la quota di accantonamento TFR, queste sono automaticamente inserite dal sistema dopo aver effettuato lo scarico dei costi del personale.

### **Eliminazione moduli di attività**

Nel caso di moduli di attività per i quali sia stata data l'indicazione "termina nell'anno corrente" per poter eliminare tale modulo, dalla gestione contabile di competenza, è necessario (dopo aver appurato che non siano stati utilizzate GAE a loro afferenti per lo scarico dei costi del personale) entrare comunque in "contrattazione spese" "previsione di impegno" e dare il comando su "elimina dettagli per modulo (anche se in apparenza non si vede alcun dettaglio), dopo aver effettuato tale operazione anche in "contrattazione entrate" si ritorna nella maschera principale e sarà possibile cliccare sul cestino.

## **4. Materiale informativo di supporto**

Consente l'accesso alla documentazione necessaria alla compilazione delle schede. In particolare sono presenti i seguenti documenti:

- *Glossario dei termini* presenti nella procedura;
- *Manuale tecnico-operativo*. È il collegamento al presente manuale.

## **5. Help‐Desk**

Per la risoluzione dei problemi tecnici e amministrativi relativi alla compilazione dei Piani di Gestione Preliminari è disponibile, come lo scorso anno, il sistema per la gestione delle segnalazioni SIGLA. L'applicazione di *help-desk* è raggiungibile dalla pagina principale di SIGLA (http://contab.cnr.it) tramite il link "*Helpdesk*", oppure una volta entrati in PdGP attraverso il link "Aiuto!".

Le segnalazioni vanno inserite nelle opportune categorie in base al tipo di problema :

- Piano di Gestione Preliminare (PdGP)
- PdGP : Dati Programmatici
- PdGP : Dati Contabili

## **6. Modifica dello Stato della procedura**

La funzionalità "Modifica dello Stato della procedura" accessibile dal menù a sinistra rimane la stessa adottata nei precedenti PdGP.

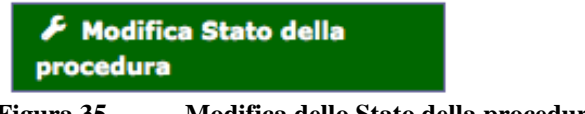

**Figura 35 Modifica dello Stato della procedura**

Una volta completata la fase di compilazione, l'utente validatore (il Direttore di Istituto/Dipartimento/Responsabile di Progetto Bandiera) può procedere alla validazione del Piano di Gestione cliccando il pulsante "Valida".

### Gestione dello stato della procedura Piano di Gestione Preliminare

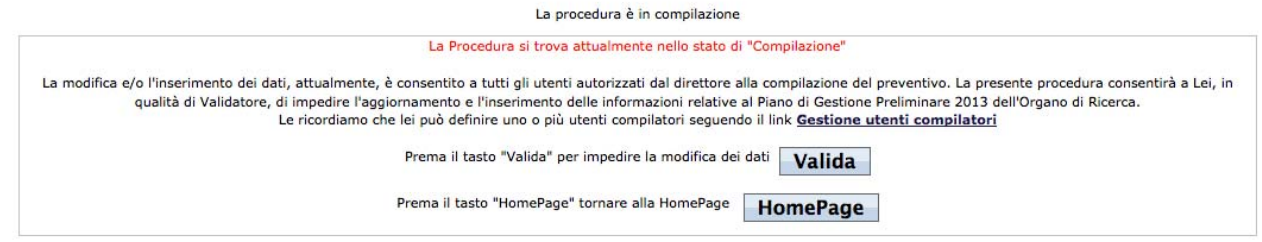

**Figura 36 Validazione della procedura**

## **Una volta validata la procedura, non sarà più possibile accedere alla modifica dei dati se non dall'utente validatore.**

A tal proposito, la procedura invia un alertbox ricordando che avverrà un immediato blocco della compilazione (figura 37).

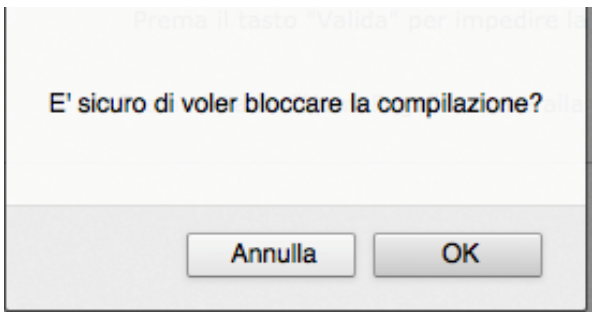

**Figura 37 Alert Box- Blocco della compilazione** 

Laddove fosse necessario integrare i dati e quindi aprire nuovamente la procedura, l'utente validatorepotrà utilizzare la funzionalità "*Modifica dello Stato della procedura*" e cliccare il pulsante Sblocca (figura 38)

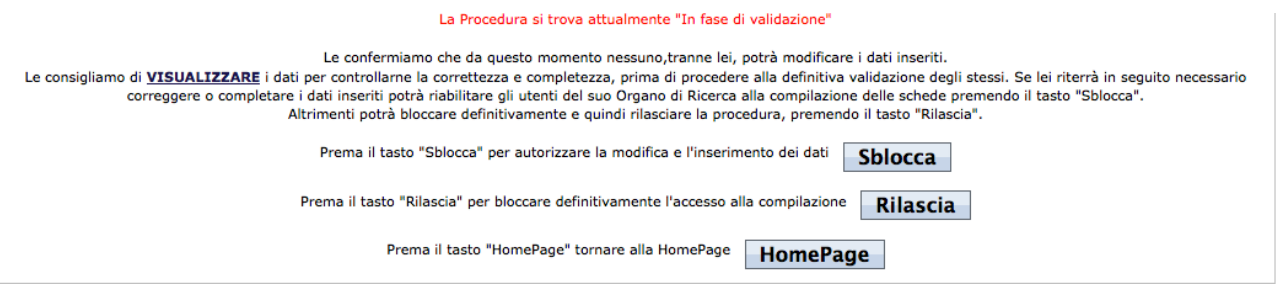

**Figura 38 Sblocco/Rilascio della procedura** 

A tal proposito, la procedura invia un alert box ricordando che avverrà una riapertura della compilazione (figura 39).

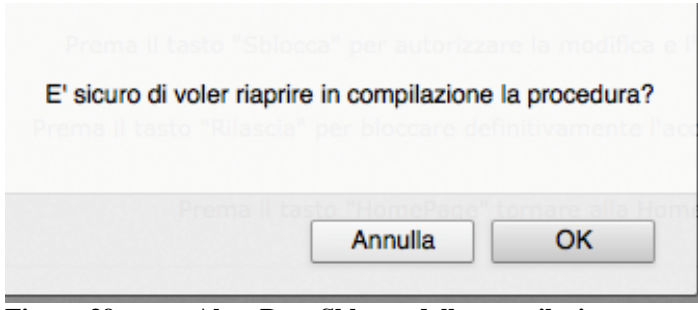

**Figura 39 Alert Box -Sblocco della compilazione** 

Terminata la fase di validazione, l'utente validatore potrà procedere al rilascio.

A tal proposito, la procedura invia un alert box ricordando che avverrà la **chiusura definitiva** della compilazione (figura 40).

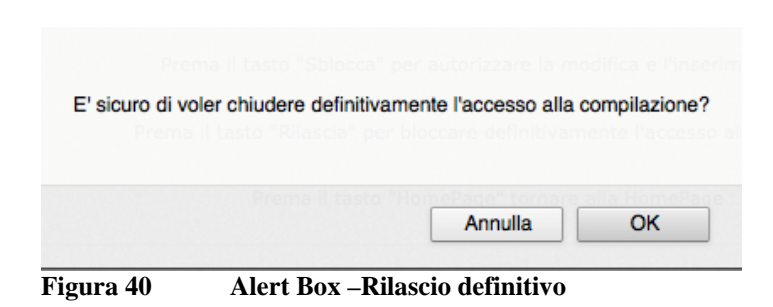

## **ELENCO DELLE FIGURE**

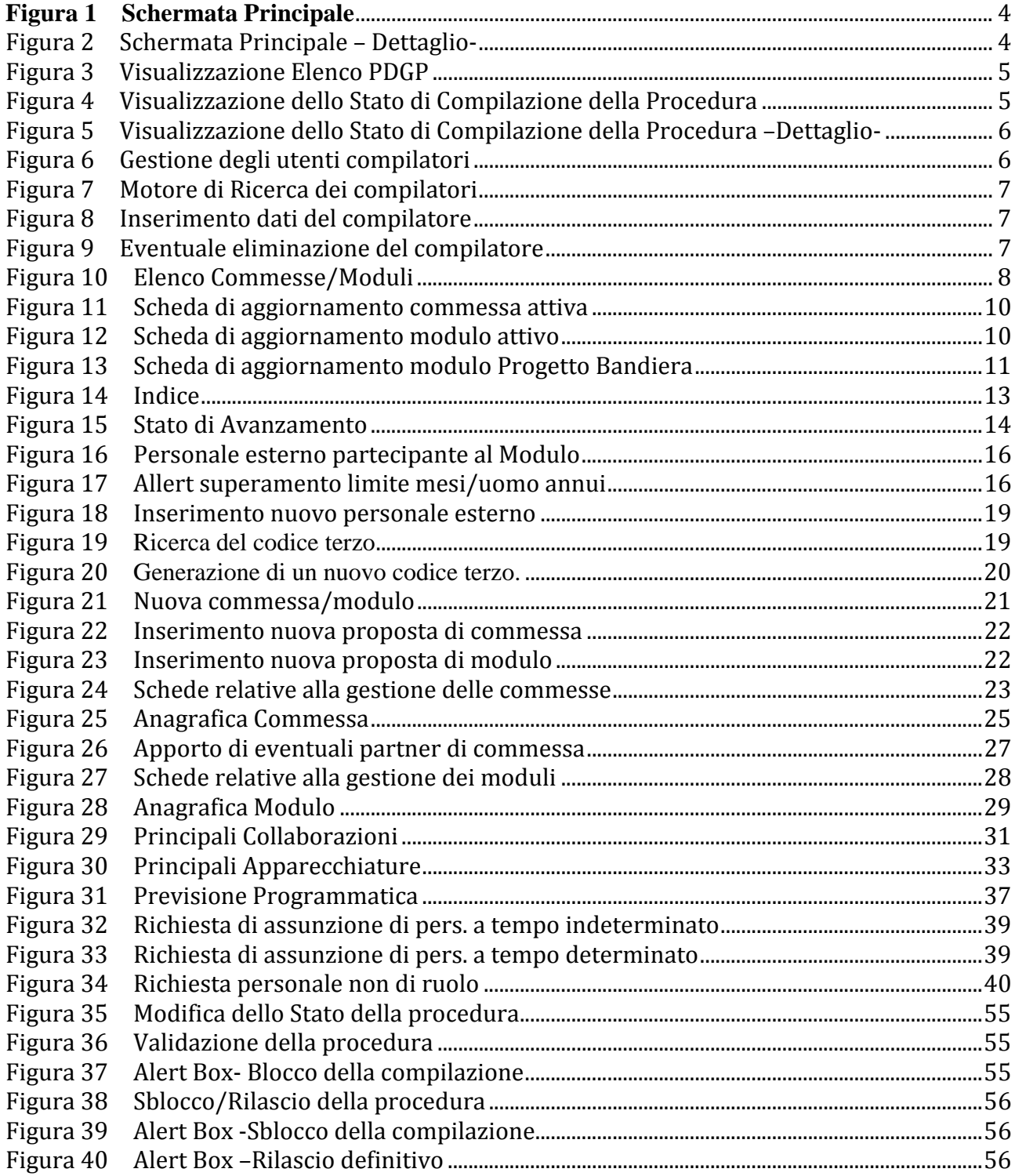